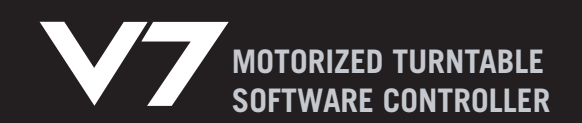

] **QUICKSTART GUIDE**  ENGLISH ( $1 - 8$ )

- ] **GUÍA DE INICIO RÁPIDO**   $ESPAÑOL ( 9 – 16 )$
- ] **GUIDE D'UTILISATION RAPIDE**  FRANÇAIS ( 17 – 24 )
- ] **GUIDA RAPIDA**  ITALIANO ( 25 – 32 )
- **F** KURZANLEITUNG DEUTSCH ( 33 – 40 )

## **BOX CONTENTS**

- V7
- Platter assembly
	- o Aluminum platter
	- o Slipmat
	- o Vinyl (with 45 RPM adapter attached)
- 2 stereo audio cables (RCA)
- IEC power cable
- USB cable
- Link cable
- Software/driver CD
- Spindle screw
- Allen wrench
- Quickstart Guide
- Safety & Warranty Information Booklet

### **REGISTRATION**

Please go to **http://www.numark.com** to register your V7. Registering your product ensures that we can keep you up-to-date with any new product developments and provide you with world-class technical support, should you run into any problems.

### **GETTING STARTED WITH SERATO ITCH**

To get started using your new V7 with Serato ITCH:

- 1. Visit **www.serato.com/itch** and download the latest version of Serato ITCH with built-in effects!
- 2. Assemble V7 (see PLATTER ASSEMBLY below).
- 3. Double-click the ITCH installer file.
- 4. Follow the instructions on the screen to begin the installation process. During this process, you will be prompted to connect the V7 to your computer.

**Windows users:** throughout the installation:

- if Windows warns you that any of the drivers' certificates cannot be verified, approve them anyway.
- if Windows warns you that the hardware installation was not successful or may not work properly, ignore it.
- if you see any dialog boxes flash briefly on the screen before disappearing, ignore them.

These warnings are normal and are simply Windows' reaction to the cancellation of its own hardware installer. (V7 and Serato ITCH use their own installation processes.)

If you selected the default location during the installation process, you can find the program in the following location:

- XP: **Start Menu** f **Programs** f **ITCH** 
	- Vista: **Windows Menu** f **All Programs** f **Serato** f **ITCH**
- 5. Open the latest version of Serato ITCH!

*WARNING!: Do NOT connect two V7s to the same computer via USB!* 

### **PLATTER ASSEMBLY**

1. Remove V7 from the packaging. Remove the platter assembly from package.

Place V7 on a flat, stable surface for operation. Ensure unit has adequate air flow to all ventilation ports (especially if installed in a case).

2. Place the platter onto V7 by aligning the pins in the bottom of the platter with the holes in V7's motor.

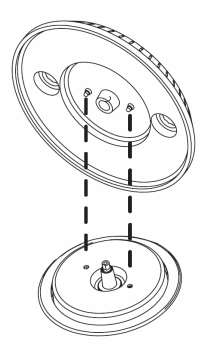

3. Place the slipmat onto the platter, then place the vinyl over the slipmat.

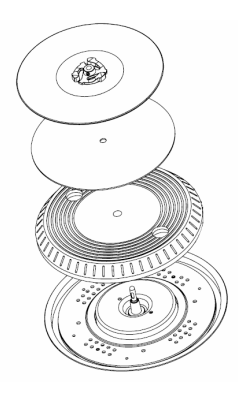

4. Line up the notch in the spindle with the screw in the vinyl's 45 RPM adapter. Use the allen wrench (included) to tighten the screw, locking the platter assembly to the spindle.

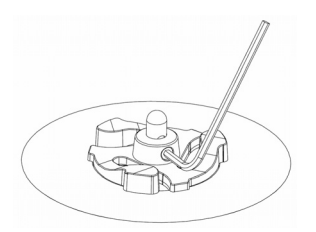

### **REAR PANEL FEATURES**

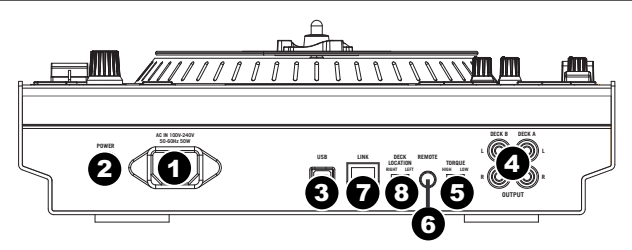

- 1. **POWER IN** Use the included power cable to connect V7 to a power outlet. While the power is switched off, plug the cable into V7 first, then plug the cable into a power outlet.
- 2. **POWER SWITCH –** Turns V7 on and off. Turn on V7 after all input devices have been connected and before you turn on amplifiers. Turn off amplifiers before you turn off V7.
- 3. **USB** This USB connection sends and receives audio and control information from a connected computer.
- 4. **DECK A / DECK B OUTPUT (RCA)** Use standard RCA cables to connect these outputs for Deck A and Deck B to the left and right channels (respectively) of your mixer.
- 5. **MOTOR TORQUE –** Flip this switch to adjust the torque of the PLATTERS. At the high setting, the PLATTERS will have the heavier, stronger feel of "modern" turntables. At the lower setting, they are lighter and more graceful – the feel of a "classic" turntable.
- 6. **REMOTE** If you are using a "fader start"-compatible mixer, you can start and cue music automatically on the V7 by moving the mixer's crossfader towards it. To use fader start, connect the V7's REMOTE output to your fader startcompatible mixer with standard 1/8" cables.
- 7. **LINK CONNECTION –** If you are using two V7s, connect their LINK CONNECTIONS with the included link cable.
- 8. **DECK LOCATION SWITCH –** Reserved for future use.

### **TOP PANEL FEATURES**

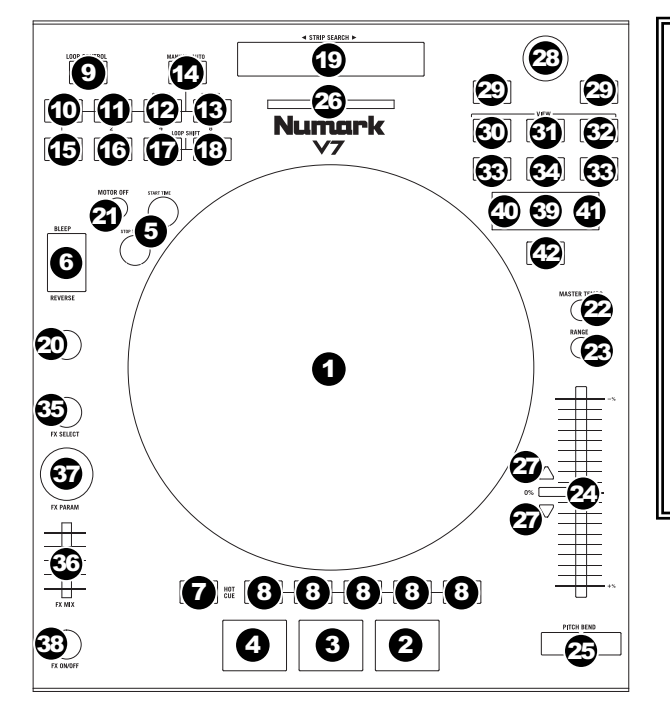

#### **USEFUL TERMS:**

- **Audio Pointer:** The current position in a track from where audio will play. When you select a track and begin playing, the Audio Pointer will usually start from the beginning and stop at the end.
- **Cue Point:** A marked position in a track, which will be permanently stored by the software. You can set, return to, or delete Cue<br>Points with the CUE Points with CONTROLS.
- **Temporary Cue Point:** A marked position in a track, which will only remain while that track is still loaded in the Deck. You can set and return to the Temporary Cue Point with the CUE button.

#### **PLAYBACK CONTROLS**

- 1. **PLATTER / SLIPMAT / VINYL** This motorized platter (with slipmat and vinyl) controls the Audio Pointer in the software.
- 2. **PLAY / PAUSE –** Starts or resumes playback if the Deck is paused. Pauses playback if the Deck is playing. (The rate at which the playback shifts from "play" to "pause" and from "pause" to "play" is controlled by the START TIME and STOP TIME knobs.)
- 3. **CUE** If no Temporary Cue Point is assigned, or if the Deck is paused, press CUE to set a Temporary Cue Point. While the track is playing, press it again to return to the Temporary Cue Point and pause playback.

You can hold down CUE to start playback from the Temporary Cue Point. Release it to return to the Temporary Cue Point and pause playback.

You can hold down CUE and PLAY / PAUSE simultaneously to start playback from the Temporary Cue Point. Release both buttons to allow playback to continue.

- 4. **SYNC** Automatically matches the corresponding Deck's tempo with the other Deck's tempo.
- 5. **START TIME / STOP TIME** Control the rate at which the playback shifts from "play" to "pause" and from "pause" to "play."
- 6. **BLEEP / REVERSE –** Reverses audio playback of the track on the corresponding deck.
	- When the switch is in the REVERSE position, the playback of the track will be reversed. Returning the switch to its center (deactivated) position will resume normal playback from wherever the Audio Pointer stops.
	- When the switch is held in the BLEEP position, the playback of the track will be reversed. Returning the switch to its center (deactivated) position will resume normal playback from where it would have been if you had never engaged the BLEEP function (i.e., as if the track had been playing forward the whole time).

#### **CUE CONTROLS**

- 7. **DELETE CUE** Press or hold this to enable Delete Cue Mode, so you can erase assigned Cue Points from the HOT CUE BUTTONS. When the DELETE CUE button is lit bright red, it is in Delete Cue Mode. You can then press a red HOT CUE BUTTON to delete its assigned Cue Point. (Pressing the DELETE CUE button to enable Delete Cue Mode will let you delete one Cue Point at a time. Holding the DELETE CUE button to enable Delete Cue Mode will let you delete multiple Cue Points.)
- 8. **HOT CUE BUTTONS (1-5)** Assigns a Cue Point or returns the track to that Cue Point. When a HOT CUE BUTTON is unlit, you can assign a Cue Point by pressing it at the desired point in your track. Once it is assigned, the HOT CUE BUTTON will light up white. To return to that Cue Point, simply press it.

*Tip: If the Deck is paused, holding a lit HOT CUE BUTTON will start playback from that Cue Point. Releasing it will return the track to that Cue Point and pause playback.* 

Note: Cue Points cannot be overwritten. You must first erase a Cue Point by pressing or holding the DELETE CUE *button while pressing the appropriate* HOT CUE BUTTON*.* 

#### **LOOP CONTROLS**

- 9. **ON / OFF** Press this to turn a loop on or off. If the Deck is already looping, it will exit the loop. If the Deck is not looping, the currently selected loop will be enabled (once the Audio Pointer enters the loop region). If no loop is set, nothing will happen.
- 10. **IN** Press this to set a "Loop In" point where your loop will begin. If you are already in a loop when you press it, you can "fine tune" the placement of the "Loop In" point by moving the PLATTER. (Be sure the SCRATCH OFF button is lit so the PLATTER's motor is not running.) If no track is assigned to the Deck, nothing will happen.
- 11. **OUT** Press this to set a "Loop Out" point where your loop will end. If you are already in a loop when you press it, you can "fine tune" the placement of the "Loop Out" point by moving the PLATTER. (Be sure the SCRATCH OFF button is lit so the PLATTER's motor is not running.) If no track is assigned to the Deck, nothing will happen.
- 12. **SELECT** Press this to rotate through the loops set in the track. From here, you can edit, reloop, or enable the loop you have selected. (Also, if you pressed LOOP IN but want to cancel the loop before completing it, press SELECT, which will toggle out of it.)
- 13. **RELOOP** Press this to jump to the start of the loop and enable it. If the Deck is already looping when you press it, the Audio Pointer will jump to the start of the loop and continue. If no loop is set, nothing will happen.
- 14. **MODE –** Press this to switch between Manual Mode and Autoloop Mode, which changes the functions of the bottom four LOOP CONTROL buttons. In Manual Mode, the LOOP CONTROL buttons function as IN, OUT, SELECT, and RELOOP (explained above). In Autoloop Mode, the LOOP CONTROL buttons will set 1-, 2-, 4-, and 8-beat loops, respectively. Each loop will start at the Audio Pointer's location when the button is pressed.

*Note: Due to the way the software analyzes beats per minute (BPM), the length of 1-, 2-, 4-, and 8-beat loops will vary between tracks with different BPM readings.* 

- 15. **1/2 X** Press this to halve the length of the selected loop.
- 16. **2 X –** Press this to double the length of the selected loop.
- 17. **SHIFT LEFT (4)** Press this to shift the selected loop to the left. It will move left the same distance as the length of the loop itself.
- 18. **SHIFT RIGHT (** f **)** Press this to shift the selected loop to the right. It will move right the same distance as the length of the loop itself.

#### **TRACK CONTROLS**

19. **STRIP SEARCH –** The length of this strip represents the length of the entire track. Place your finger on a point along this sensor to jump to that point in the track. (If you want to scroll through a track, we recommend using your computer rather than running your finger along the strip.)

#### **PITCH CONTROLS**

- 20. **TAP –** Tap this button at the same tempo as the track to help the software detect a more accurate BPM reading.
- 21. **SCRATCH OFF –** Press this to disable the PLATTER's motor and bring it to a stop.
- 22. **MASTER TEMPO** If you have changed the pitch of the track, you can press the MASTER TEMPO button to return the track's pitch to its original key. The track's tempo will remain at the speed designated by the PITCH FADER.
- 23. **PITCH RANGE –** Press this to adjust the range of the PITCH FADER to ±8%, ±16%, and ±50%.
- 24. **PITCH FADER –** Controls the track's playback speed. An LED next to the fader will light up when set at 0%.
- 25. **PITCH BEND ( + / ) –** Press or hold down either of these buttons to temporarily adjust the track's playback speed. When released, the track playback will return to the speed designated by the PITCH FADER.
- 26. **BPM METER** This meter is an aid for matching the tempo of both decks. When the white center LED is lit, the BPMs are matched. Otherwise, the meter will tend towards the faster deck. The further from center, the greater the difference between the two BPMs.

The meter is also an aid while adjusting Loop In or Loop Out points. If you are making fine adjustments to your Loop In or Loop Out points using the PLATTERS, the lit LED will "wrap around" the meter. It will rest on the white center LED whenever the loop's length has been doubled or halved exactly.

*Note: The* BPM METER *will aid in loop adjustments only if (1) a BPM reading has been entered for that track and (2) the two Decks' tempos have been synchronized.*

27. **TAKEOVER LEDs –** When you select the other Deck with the DECK SELECT switch, the position of the V7's PITCH FADER may not match the Pitch setting for that Deck in the software. Slowly move the PITCH FADER in the direction indicated by the TAKEOVER LED arrow until it turns off. At this point, the PITCH FADER matches the Pitch setting in the software and can control it again.

#### **NAVIGATION CONTROLS**

- 28. **SCROLL KNOB** Use this knob to scroll through lists of tracks, Crates, etc. in the software. You can also press it to move between the panels shown in the software.
- 29. **FWD / BACK** These buttons move the selector between various panels in the software.
- 30. **CRATES** Press this to move the selector to the Crates Panel in the software.
- 31. **PREPARE –** Press this to move the selector to the Prepare Panel in the software.
- 32. **FILES** Press this to move the selector to the Files Panel in the software.
- 33. **LOAD A / LOAD B –** Press one of these buttons while a track is selected to assign it to Deck A or Deck B, respectively.

*Tip: Pressing the* LOAD A *or* LOAD B *button twice quickly will load the opposite Deck's track to that Deck as well, with its Audio Pointer in the same position. For more information, see "Instant Doubles" under* "*Playback" in the* SOFTWARE SETUP *section.*

34. **LOAD PREPARE –** Press this to add a selected track to the list of tracks in the Prepare Panel in the software.

#### **EFFECTS CONTROLS**

- 35. **FX SELECT –** Turn this knob to select an effect to apply to the channel, which will be displayed in the software. You can also press the knob to move automatically to the next effect.
- 36. **FX MIX –** Adjusts the amount of the effect, which will be displayed the software. To hear less of the effect (a "dry" mix), move this fader to the left. To hear more of the effect (a "wet" sound), move this fader to the right.
- 37. **FX PARAM –** Turn this knob to adjust the parameter of the effect, which will be displayed in the software.
- 38. **FX ON / OFF** Press this button to activate or deactivate the effect. The button's LED will illuminate when the effect is on.

#### **USB CONTROLS**

- 39. **DECK SELECT –** Set this switch to assign the software Deck which the V7 will control. The left position is Deck A; the right position is Deck B.
- 40. **USB LED –** This LED will illuminate when the V7 can communicate with a computer connected to the USB port on the rear panel.
- 41. **LINK LED –** This LED will illuminate when the V7 can communicate with another V7 connected to the LINK CONNECTION on the rear panel.
- 42. **MASTER BUTTON –** This button determines which computer the V7 is controlling:
	- When the MASTER BUTTON is lit, the V7 is controlling the computer it is connected to via USB.
	- When the MASTER BUTTON is unlit, the V7 is controlling the computer connected to a V7 it is connected to via the LINK CONNECTION on the rear panel.

## **IMPORTANT!!!**

- Before connecting the V7 to your computer, insert the included CD to install the latest drivers as well Serato ITCH. (Visit **www.serato.com/itch** to check for available software updates.)
- When reconnecting the V7 to your computer, the V7 will recall the previous positions of the software (e.g., Pitch, effects parameters, etc.). Be mindful of this before playing a track.

### **SETTING UP ONE V7**

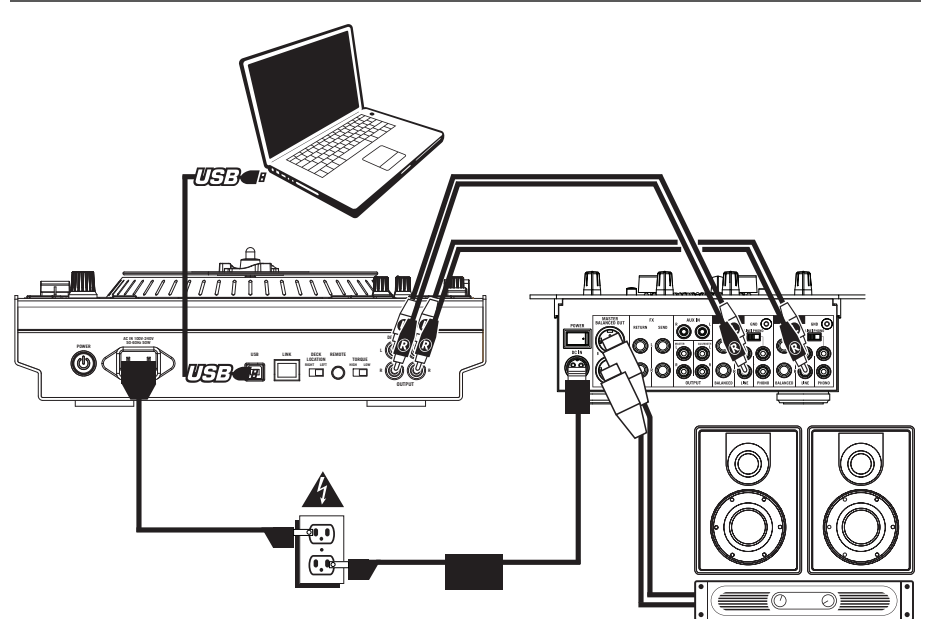

- 1. Connect the V7's DECK A OUTPUT to your mixer's left channel (line-level) input.
- 2. Connect the V7's DECK B OUTPUT to your mixer's right channel (line-level) input.
- 3. Connect the V7 to a USB port on your computer then open Serato ITCH. It will automatically detect the V7.
- 4. Check V7 for the following:
	- a. The MASTER BUTTON should be lit. (If not, then press it.)
	- b. The USB LED should be lit.

#### **Notes:**

- You can select Deck A or Deck B in the software with the V7's DECK SELECT switch.
- The LOAD A and LOAD B buttons will always load the selected track to their respective Decks in the software (regardless of the DECK SELECT switch position).
- If you adjust a Deck's pitch with the PITCH FADER, when you switch to the other Deck, the V7's PITCH FADER may not match that Deck's Pitch position in the software. When this happens, one of the TAKEOVER LEDs will illuminate (and the PITCH FADER will become inactive). Slowly move the PITCH FADER in the direction indicated until the light goes out. At that point, the PITCH FADER is in the correct software position and can now be used to adjust the track's Pitch.
- Except for the PITCH FADER, Deck-specific controls (whose positions may change when switching between decks) will cause the software's positions to "snap" automatically to match the hardware's positions. Be mindful of this as you switch between Decks.

## **ADDING A SECOND V7**

To complete a dual-V7 setup, set up one V7 (as described above) then follow these steps:

*Warning: Do NOT connect two V7s to the same computer via USB!*

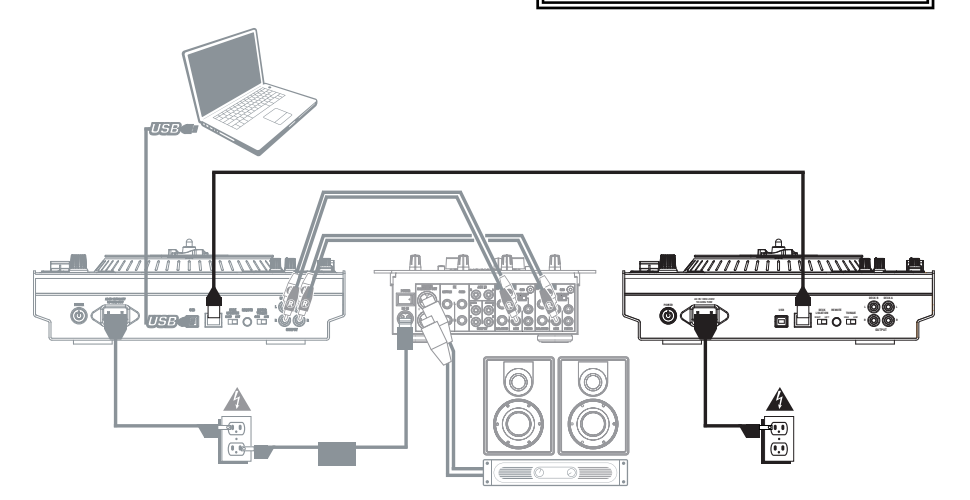

- 1. Connect the V7s' LINK CONNECTIONS to each other with the included link cable.
- 2. Use the DECK SELECT switches to set the left V7 as "Deck A" and the right as "Deck B." *Note: Do not change the switches during your session.*
- 3. Make sure your first V7 is connected a USB port on your computer then open Serato ITCH. It will automatically detect the V7s.
- 4. Check for the following:
	- a. On the V7 connected to your computer, the MASTER BUTTON should be lit. (If not, then press it.)
	- b. On the V7 connected to your computer, the USB LED should be lit.
	- c. On the V7 that is not directly connected to your computer, the MASTER BUTTON should be *un*lit. (If not, then press it.)
	- d. On the V7 that is not directly connected to your computer, the USB LED should be *un*lit.
	- e. Both V7s' LINK LEDs should be lit. (If not, then reconnect them securely with the link cable.)

## **SETTING UP TO TRANSITION BETWEEN TWO DJs**

Numark V7s allow you to transition smoothly between two DJs (each with his own computer) without interrupting the music. To prepare for this, set up a dual-V7 setup (as described above) then follow these steps:

*Note: The instructions in this section address a setup with a mixer that supports multiple line-level inputs on two channels. However, you may also adapt these instructions to a four-channel mixer setup.*

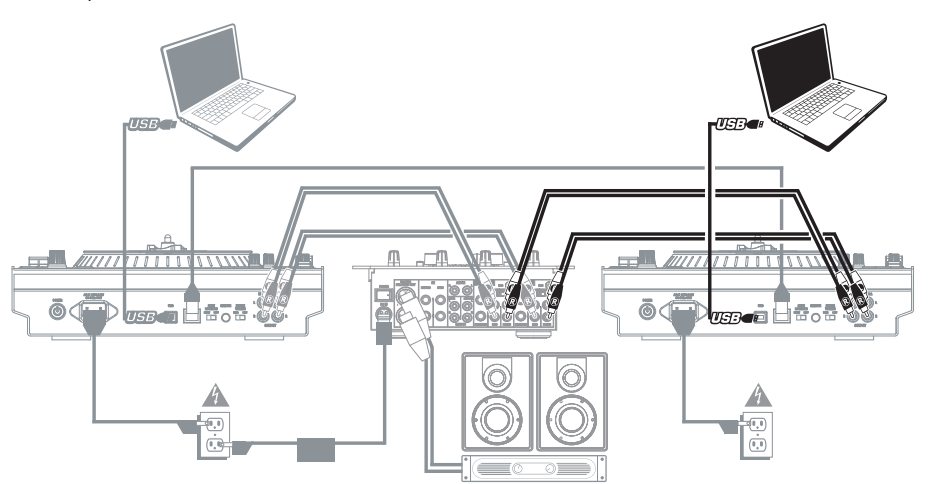

- 1. Connect *both* V7s' DECK A OUTPUTS to your mixer's left channel (line-level) inputs.
- 2. Connect *both* V7s' DECK B OUTPUTS to your mixer's right channel (line-level) inputs.
- 3. With a USB cable, the new DJ ("**DJ 2**") should connect his computer to the V7 that is not connected the current DJ's ("**DJ 1**"'s) computer.
- 4. As **DJ 1** is playing his last track, **DJ 1** should press the MASTER BUTTON on the unused V7.
- 5. On the unused V7, **DJ 2** can now cue up his first track and fade it in with the mixer.
- 6. When **DJ 2** has finished transitioning into his first track, he should press the MASTER BUTTON the opposite V7. He can now control Serato ITCH on his computer using both V7s.
- 7. **DJ 1** can now disconnect his computer from the setup without any interruption of the music.

### **CONTENIDO DE LA CAJA**

- V7
- Conjunto de plato
	- o Plato de aluminio
	- o Alfombrilla
	- o Vinilo (con adaptador de 45 RPM, fijado)
- 2 cables RCA (stereo)
- Cable de alimentación IEC
- Cable USB
- Cable de enlace
- CD de software/driver
- Tornillo del eje centra
- Llave Allen
- Guía de inicio rápido
- Folleto de información sobre la seguridad y la garantía

### **REGISTRO**

Visite **http://www.numark.com** y registre su V7. El registro de su producto asegura que podamos mantenerle actualizado con los nuevos desarrollos de productos y brindarle apoyo técnico de categoría mundial en caso de que tenga algún problema.

## **PARA COMENZAR (SERATO ITCH)**

Para comenzar a usar el nuevo V7 con Serato ITCH:

- 1. Visite **www.serato.com/itch** y descargue la versión más reciente de Serato ITCH con efectos incorporados.
- 2. Arme el V7 (consulte ARMADO DE CONJUNTO DE PLATO más abajo).
- 3. Haga doble clic en el archivo de la instalación de ITCH.
- 4. Siga las instrucciones de la pantalla para comenzar el proceso de instalación. Durante este proceso, se le indicará que conecte el V7 a la computadora.

**Usuarios de Windows:** Durante la instalación:

- Si Windows le advierte que no se puede verificar alguno de los certificados de los drivers, apruébelo de todos modos.
- Si Windows le advierte que la instalación de hardware no fue exitosa o que puede no funcionar correctamente, ignórelo.
- Si ve algún cuadro de texto que destella brevemente en la pantalla antes de desaparecer, ignórelo.

Estas advertencias son normales y constituyen simplemente la reacción de Windows a la cancelación de su instalador de hardware propio. (V7 y Serato ITCH usan sus propios procesos de instalación.)

Si seleccionó la ubicación predeterminada durante el proceso de instalación, puede encontrar el programa en la siguiente ubicación:

- XP: **Menú Start** f **Programs** f **ITCH** (Inicio > Programas > ITCH)
- **■** Vista: Menú de Windows ▶ All Programs ▶ Serato ▶ ITCH (Todos los programas > Serato > ITCH)
- 5. Abra la versión más reciente de Serato ITCH!

*ADVERTENCIA: NO conecte dos V7 a la misma computadora por USB.* 

## **ARMADO DE CONJUNTO DE PLATO**

1. Retire el V7 del embalaje. Retire los dos conjuntos de plato del embalaje.

Coloque el V7 sobre una superficie plana y estable para hacerlo funcionar. Asegúrese de que la unidad tenga un flujo de aire adecuado en todas las aberturas de ventilación (especialmente si se instala dentro de una caja).

2. Coloque el plato en el V7 alineando los pernos de la parte inferior del plato con los orificios del motor.

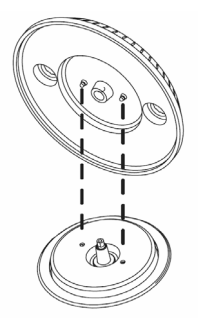

3. Coloque la alfombrilla sobre el plato y luego el vinilo sobre la alfombrilla.

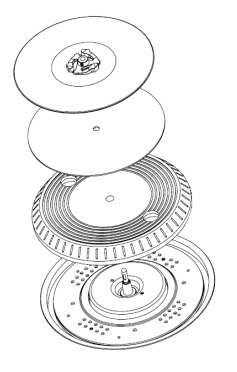

4. Alinee la muesca del eje con el tornillo del adaptador de 45 RPM del vinilo. Use la llave Allen (incluida) para apretar el tornillo, sujetando así el conjunto del plato en el eje.

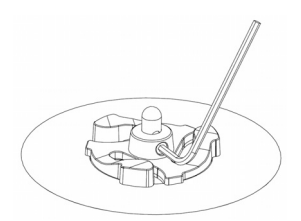

### **VISTA DEL PANEL TRASERO**

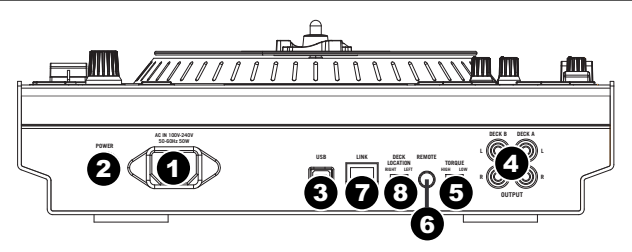

- 1. **ENTRADA DE ALIMENTACIÓN** Use el adaptador de alimentación incluido para conectar el V7 a un tomacorriente alimentado. Mientras está desconectada la alimentación eléctrica, enchufe la fuente de alimentación al V7 primero, y luego al tomacorriente.
- 2. **INTERRUPTOR DE ENCENDIDO** Enciende y apaga el V7. Encienda el V7 después de desconectar todos los dispositivos de entrada y antes de encender los amplificadores. Apague los amplificadores antes de apagar el V7.
- 3. **USB** Esta conexión USB envía y recibe audio e información de control desde una computadora conectada.
- 4. **SALIDA DE BANDEJA A / BANDEJA B (RCA)** Use cables RCA estándar para conectar estas salidas correspondientes a las bandejas A y B a los canales izquierdo y derecho (respectivamente) del mezclador.
- 5. **TORQUE DEL MOTOR** Accione este interruptor para ajustar el torque de los PLATOS. En el ajuste alto, los PLATOS tienen la sensación más pesada y fuerte de los giradiscos "modernos". En el ajuste bajo, son más livianos y suaves la sensación de un giradiscos "clásico".
- 6. **REMOTO** Si está usando un mezclador compatible con "fader start", puede iniciar y hacer cue en la música automáticamente en el V7 moviendo el crossfader del mezclador hacia él. Para usar el fader start, conecte la salida REMOTE del V7 al mezclador compatible con fader Start mediante cables estándar de 1/8".
- 7. **CONEXIÓN DE ENLACE –** Si está usando dos V7, conecte sus CONEXIONES LINK con el cable de enlace incluido.
- 8. **CONMUTADOR DE UBICACIÓN DE BANDEJA –** Reservado para uso futuro.

## **PANEL SUPERIOR**

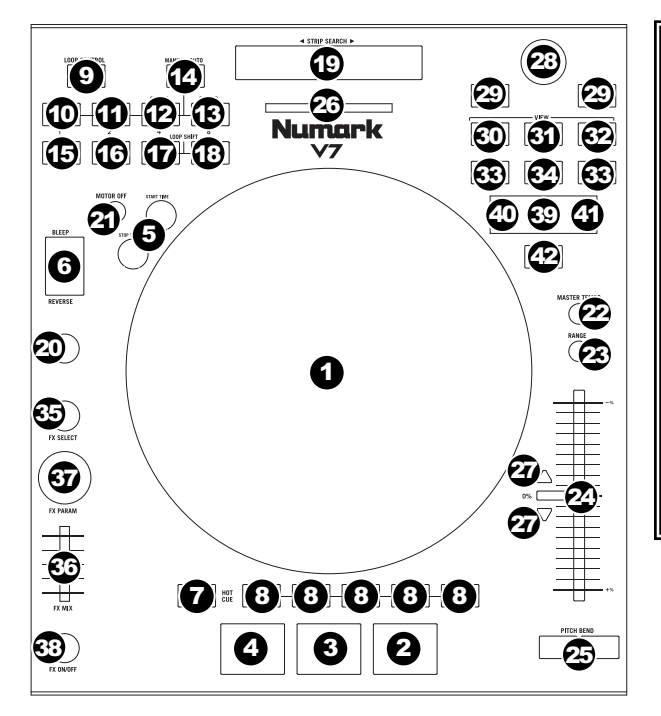

#### **TÉRMINOS ÚTILES:**

- **Puntero de audio:**  Posición actual de la pista desde donde se reproduce el audio. Cuando usted selecciona una pista y comienza a reproducir, el puntero de audio arranca habitualmente al comienzo y se detiene al final.
- **Punto de cue:** Posición marcada en una pista, que<br>el software almacena el software almacena permanentemente. posible establecer, volver o eliminar puntos de cue con los CONTROLES DE CUE.
- **Punto de cue temporal:**  Posición marcada en la pista que permanece sólo mientras la pista está cargada en la bandeja. Es posible establecer y volver al punto de cue temporal con el botón CUE.

#### **CONTROLES DE REPRODUCCIÓN**

- 1. **PLATO / ALFOMBRILLA / VINILO** Este plato motorizado (con alfombrilla antideslizante y vinilo) controla el puntero de audio en el software.
- 2. **REPRODUCIR / PAUSA** Inicia o reanuda la reproducción si la bandeja está en pausa. Pone la reproducción en pausa si la bandeja está reproduciendo. (La frecuencia con que la reproducción cambia de "reproducir" a "pausa" y de "pausa" a "reproducir" está controlada por las perillas START TIME (Tiempo de inicio) y STOP TIME (Tiempo de parada).)
- 3. **CUE** Si no hay asignado ningún punto de cue temporal o si la bandeja está en pausa, pulse CUE para establecer un punto de cue temporal. Mientras se reproduce la pista, púlselo nuevamente para volver al punto de cue temporal y poner la reproducción en pausa.

Puede mantener pulsado CUE para comenzar la reproducción desde el punto de cue temporal. Suéltelo para volver al punto cue temporal y hacer una pausa en la reproducción.

Puede mantener pulsado CUE y REPRODUCIR / PAUSA simultáneamente para comenzar la reproducción desde el punto de cue temporal. Suelte ambos botones para permitir que continúe la reproducción.

- 4. **SINCRONIZACIÓN** Iguala automáticamente el tempo de la bandeja correspondiente con el de la otra bandeja.
- 5. **TIEMPO DE INICIO / TIEMPO DE PARADA** Controlan la frecuencia con que la reproducción pasa de "reproducir" a "pausa" y de "pausa" a "reproducir".
- 6. **BLEEP / REVERSA –** Invierte la reproducción de audio de la pista en la bandeja correspondiente.
	- Cuando el conmutador está en la posición REVERSE, se invierte la reproducción de la pista. Al regresar el conmutador a la posición central (desactivado) se reanuda la reproducción normal desde el punto en que se detuvo el puntero de audio.
	- Cuando el conmutador se mantiene en la posición BLEEP, se invierte la reproducción de la pista. Al volver el conmutador a la posición central (desactivado), se reanuda la reproducción normal desde donde lo haría si nunca se hubiera activado la función BLEEP (es decir, si la pista se hubiera estado reproduciendo hacia adelante todo el tiempo).

### **CONTROLES DE CUE**

7. **ELIMINAR CUE –** Puse o mantenga pulsado este control para activar el modo de eliminar cue, a fin de poder borrar los puntos de cue asignados de los botones HOT CUE. Cuando el botón DELETE CUE está encendido con luz roja brillante, el equipo está en modo de eliminación de cue. Puede pulsar entonces un BOTÓN HOT CUE rojo para eliminar su punto de cue asignado. (Al pulsar el botón DELETE CUE para activar el modo de eliminación de cue, puede eliminar un punto de cue por vez. Si mantiene pulsado el botón DELETE CUE para activar el modo de eliminación de cue, puede eliminar varios puntos de cue.)

8. **BOTONES DE CUE RÁPIDO (1-5) –** Asignan un punto de cue o regresan la pista a ese punto de cue. Cuando un BOTÓN HOT CUE está apagado, puede asignar un punto de cue pulsándolo en el punto deseado de su pista. Una vez asignado, el BOTÓN HOT CUE se enciende con luz blanca. Para volver a ese punto de cue, simplemente púlselo. *Consejo: Si la bandeja está en pausa, al mantener pulsado un BOTÓN* HOT CUE encendido, la reproducción comienza

desde ese punto de cue*. Al soltarlo, la pista regresa a ese punto de cue y se pone la reproducción en pausa. Nota: Los puntos de cue no pueden sobreescribirse. Debe borrar primero un punto de cue pulsando o manteniendo* 

*pulsado el botón* DELETE CUE *mientras pulsa el BOTÓN* HOT CUE apropiado*.* 

#### **CONTROLES DE LOOP**

- 9. **SÍ / NO** Pulse este control para activar o desactivar un loop. Si la bandeja ya esta en un loop, sale del mismo. Si la bandeja no está en un loop, se activa el loop seleccionado en ese momento (una vez que el puntero de audio entre a la región de loops). Si no hay ningún loop establecido, no sucede nada.
- 10. **ENTRADA** Pulse este control para establecer un punto de entrada "Loop In" donde se iniciará el loop. Si ya está en un loop cuando lo pulsa, puede hacer el "ajuste fino" de la ubicación del punto de entrada al loop moviendo el PLATO. (Asegúrese de que el botón SCRATCH OFF esté encendido, de modo que el motor del PLATO no esté funcionando.) Si no hay ninguna pista asignada a la bandeja, no sucede nada.
- 11. **SALIDA** Pulse este control para establecer un punto de salida "Loop Out" donde terminará el loop. Si ya está en un loop cuando lo pulsa, puede hacer el "ajuste fino" de la ubicación del punto de salida del loop moviendo el PLATO. (Asegúrese de que el botón SCRATCH OFF esté encendido, de modo que el motor del PLATO no esté funcionando.) Si no hay ninguna pista asignada a la bandeja, no sucede nada.
- 12. **SELECCIÓN** Pulse este control para rotar por los loops establecidos en la pista. Desde aquí, es posible editar, repetir o activar el loop que seleccionó. (Asimismo, si pulsó LOOP IN pero desea cancelar el loop antes de que termine, pulse SELECT, con lo que lo desactivará.)
- 13. **REPETICIÓN DEL LOOP** Pulse este botón para saltar al comienzo del loop y activarlo. Si la bandeja ya está en loop cuando lo pulsa, el puntero de audio salta al comienzo del loop y continúa. Si no hay ningún loop establecido, no sucede nada.
- 14. **MODO –** Pulse este control para conmutar entre el modo manual y el de loop automático (Autoloop), que cambia las funciones de los cuatro botones LOOP CONTROL de la parte inferior. En modo manual, los botones LOOP CONTROL funcionan como ENTRADA, SALIDA, SELECCIÓN y REPETICIÓN (explicados arriba). En modo Autoloop, los botones LOOP CONTROL establecen loops de 1, 2, 4 y 8 beats, respectivamente. Cada loop comienza en la ubicación en que está el puntero de audio cuando se pulsa el botón.

*Nota: Debido a la manera en que software analiza los beats por minuto (BPM), la longitud de los loops de 1, 2, 4 y 8 beats varía entre las pistas con distintas lecturas de BPM.* 

- 15. **1/2 X** Pulse este control para reducir a la mitad la longitud del loop seleccionado.
- 16. **2 X** Pulse este control para duplicar la longitud del loop seleccionado.
- 17. **DESPLAZAR A LA IZQUIERDA (<4)** Pulse este control para desplazar el loop seleccionado a la izquierda. Se moverá a la izquierda la misma longitud del loop propiamente dicho.
- 18. **DESPLAZAR A LA DERECHA (** f **)** Pulse este control para desplazar el loop seleccionado a la derecha. Se moverá a la derecha la misma longitud del loop propiamente dicho.

#### **CONTROLES DE PISTA**

19. **TIRA DE BÚSQUEDA –** La longitud de esta tira representa la longitud de la pista completa. Coloque su dedo en un punto de este sensor para saltar a ese punto en la pista. (Si desea desplazarse a lo largo de una pista, recomendamos que use la computadora en vez de pasar el dedo a lo largo de la tira.)

#### **CONTROLES DE PITCH**

- 20. **TAP –** Golpee este botón al mismo tempo de la pista para ayudar a que el software detecte una lectura de BPM más exacta.
- 21. **DESACTIVAR RAYADO –** Pulse este control para desactivar el motor del PLATO y detenerlo.
- 22. **TEMPO MAESTRO** Si cambió el pitch de la pista, puede pulsar el botón MASTER TEMPO para volver dicho pitch a su tonalidad original. El tempo de la pista permanece a la velocidad designada por el FADER DE PITCH.
- 23. **RANGO DE PITCH –** Pulse este control para ajustar el rango del FADER DE PITCH a ±8%, ±16% y ±50%.
- 24. **FADER DE PITCH –** Controla la velocidad de reproducción de la cinta. El LED que está junto al fader se enciende cuando se ajusta a 0%.
- 25. **INFLEXIÓN DE PITCH ( + / ) –** Pulse o retenga pulsados cualquiera de estos botones para ajustar temporalmente la velocidad de reproducción de la cinta. Cuando se suelta, la reproducción de la cinta vuelve a la velocidad designada por el FADER DE PITCH.
- 26. **MEDIDOR DE BPM** Este medidor es una ayuda para igualar el tempo de ambas bandejas. Cuando se enciende el LED blanco central, los BPM están igualados. De lo contrario, el medidor tiende hacia la bandeja más rápida. Cuanto más alejado está del centro, mayor es la diferencia entre los dos BPM.

El medidor es también una ayuda para ajustar los puntos de entrada y salida del loop. Si está haciendo ajustes finos de los puntos de entrada y salida del loop usando los PLATOS, el LED encendido se desplazará rotando por el medidor. Se establecerá en el LED blanco central toda vez que la longitud del loop se haya duplicado o reducido a la mitad exactamente.

*Nota: El* MEDIDOR DE BPM *es útil para los ajustes del loop sólo si (1) se introdujo una lectura de BPM para esa pista y (2) se sincronizaron los tempos de las dos pistas.*

27. **LED DE TOMA DE CONTROL –** Cuando usted selecciona la otra bandeja con el conmutador DECK SELECT, la posición del FADER DE PITCH del V7 puede no coincidir con el ajuste de pitch correspondiente a esa bandeja en el software. Mueva lentamente el FADER DE PITCH en el sentido indicado con la flecha de los LED TAKEOVER hasta que se apague. En ese punto, el FADER DE PITCH iguala el ajuste de pitch del software y puede controlarlo nuevamente.

#### **CONTROLES DE NAVEGACIÓN**

- 28. **PERILLA DE DESPLAZAMIENTO** Use esta perilla para desplazarse por las listas de pistas, cajas de discos, etc. en el software. También es posible pulsarlo para moverse entre los paneles que se muestran en el software.
- 29. **ADELANTE / ATRÁS** Estos botones mueven el selector entre diversos paneles del software.
- 30. **CAJAS DE DISCOS** Pulse este control para mover el selector al panel Crates (Cajas de discos) del software.
- 31. **PREPARAR** Pulse este control para mover el selector al panel Prepare (Preparar) del software.
- 32. **ARCHIVOS** Pulse este control para mover el selector al panel Files (Archivos) del software.
- 33. **CARGAR A / CARGAR B –** Pulse uno de estos botones mientras está seleccionada una pista para asignarla a la bandeja A o B respectivamente.

*Consejo: Si pulsa el botón* LOAD A *o* LOAD B *dos veces rápidamente, se carga también en esa bandeja la pista de la bandeja opuesta, con su puntero de audio en la misma posición. Para más información, consulte "Instant Doubles (Dobles instantáneos) en* "*Playback"· (Reproducción) de la sección* SOFTWARE SETUP (Configuración del software)*.*

34. **PREPARAR CARGA –** Pulse este control para agregar una pista seleccionada a la lista de pistas del panel Prepare del software.

#### **EFFECTS CONTROLS**

- 35. **SELECCIÓN DE EFECTO –** Gire esta perilla para seleccionar un efecto a aplicar al canal, que se muestra en el software. Puede también pulsar la perilla para moverse automáticamente al efecto siguiente.
- 36. **MEZCLA DE EFECTOS –** Con este control se ajusta la magnitud del efecto, que se muestra en el software. Para oír menos el efecto (mezcla "seca"), mueva este fader a la izquierda. Para oír más el efecto (sonido "húmedo"), muévalo a la derecha.
- 37. **PARAMETRO DE EFECTO –** Gire esta perilla para ajustar el parámetro del efecto, que se muestra en el software.
- 38. **EFECTO SÍ / NO** Pulse este botón para activar o desactivar el efecto. El LED del botón se enciende cuando el efecto está activado.

#### **CONTROLES USB**

- 39. **SELECCIÓN DE BANDEJA** Ajuste este conmutador para asignar la bandeja de software que controlará el V7. La posición izquierda es la bandeja A y la derecha la B.
- 40. **LED DE USB –** Este LED se enciende cuando el V7 se puede comunicar con una computadora conectada al puerto USB del panel trasero.
- 41. **LED DE ENLACE –** Este LED se enciende cuando el V7 se puede comunicar con otro V7 conectado a la CONEXIÓN LINK del panel trasero.
- 42. **BOTÓN MAESTRO –** Este botón determina qué computadora está controlando el V7:
	- Cuando el botón MASTER está encendido, el V7 controla la computadora a la que está conectado vía USB.
	- Cuando el botón MASTER está apagado, el V7 controla la computadora conectada al V7 al que está conectado mediante la CONEXIÓN LINK del panel trasero.

### **IMPORTANTE**

- Antes de conectar el V7 a la computadora, inserte el CD incluido para instalar los drivers más recientes, así como Serato ITCH. (Visite **www.serato.com/itch** para obtener las actualizaciones de software disponibles.)
- Cuando reconecta el V7 a la computadora, éste recupera las posiciones previas del software (por ejemplo pitch, parámetros de efectos, etc.). Tenga esto en cuenta antes de reproducir una pista.

# **CÓMO CONFIGURAR UN V7**  11111111 **DECK B DECK A 50-60Hz 50W POWER USB LINK RIGHT LOCATION**<br>RIGHT LOT LOCATION

- 1. Conecte la SALIDA DE BANDEJA A (DECK A) del V7 a la entrada del canal izquierdo (nivel de línea) del mezclador.
- 2. Conecte la SALIDA DE BANDEJA B (DECK B) del V7 a la entrada del canal derecho (nivel de línea) del mezclador.
- 3. Conecte el V7 a un puerto USB de la computadora y abra luego Serato ITCH. El programa detectará automáticamente el V7.
- 4. Verifique lo siguiente en el V7:
	- a. El BOTÓN MASTER debe estar encendido. (En caso negativo, púlselo.)
	- b. El LED USB debe estar encendido.

#### **Notas:**

- Es posible seleccionar la bandeja A o B en el software con el conmutador DECK SELECT del V7.
- Los botones LOAD A (Cargar A) y LOAD B (Cargar B) cargan siempre la pista seleccionada en sus bandejas respectivas en el software (independientemente de la posición del conmutador DECK SELECT).
- Si usted ajusta el pitch de una bandeja con el FADER DE PITCH, al conmutar a la otra bandeja, el FADER DE PITCH del V7 puede no coincidir con la posición del pitch de esa bandeja en el software. Cuando esto sucede, se enciende uno de los LED TAKEOVER (y el FADER DE PITCH se desactiva). Mueva lentamente el FADER DE PITCH en el sentido indicado hasta que se apague la luz. En ese punto, el FADER DE PITCH está en la posición correcta del software y se puede usar para ajustar el pitch de la pista.
- Excepto el FADER DE PITCH, los controles específicos de la bandeja (cuyas posiciones pueden cambiar al conmutar entre bandejas) hacen que las posiciones del software "salten" automáticamente para igualarse con las del hardware. Tenga esto en cuenta cuando conmute entre bandejas.

## **CÓMO AGREGAR UN SEGUNDO V7**

Para completar una configuración dual de V7, configure uno (como se explicó más arriba) y luego siga estos pasos:

*Advertencia: NO conecte dos V7 a la misma computadora por USB.*

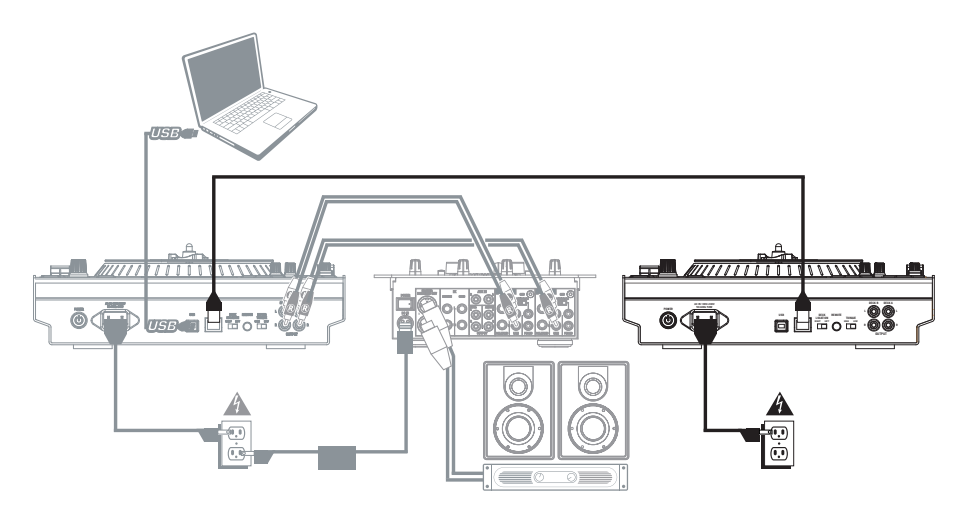

- 1. Conecte las CONEXIONES LINK del V7 entre sí con el cable de enlace incluido.
- 2. Use los conmutadores DECK SELECT para configurar el V7 izquierdo como "bandeja A" y el derecho como "bandeja B".

*Nota: No cambie los conmutadores durante su sesión.*

- 3. Asegúrese de que el primer V7 esté conectado a un puerto USB de la computadora y abra entonces Serato ITCH. El programa detectará automáticamente el V7.
- 4. Verifique lo siquiente:
	- a. En el V7 conectado a la computadora, debe encenderse el BOTÓN MASTER. (En caso negativo, púlselo.)
	- b. En el V7 conectado a la computadora, debe encenderse el LED USB.
	- c. En el V7 que no está conectado directamente a la computadora, el BOTÓN MASTER debe estar apagado. (En caso negativo, púlselo.)
	- d. En el V7 que no está conectado directamente a la computadora, el LED USB debe estar apagado. Los LED LINK de ambos V7 deben encenderse. (En caso negativo, reconéctelos firmemente con el cable de enlace.)

## **CÓMO CONFIGURAR LA TRANSICIÓN ENTRE DOS DJ**

El V7 de Numark le permite realizar una transición fluida entre dos DJ (cada uno con su propia computadora) sin interrumpir la música. Para prepararse, realice una configuración dual de V7 (como se explicó más arriba) y siga estos pasos:

*Nota: Las instrucciones de esta sección se refieren a una configuración con un mezclador que soporta varias entradas de nivel de línea en dos canales. No obstante, usted puede adaptar también estas instrucciones para una configuración de mezclador de cuatro canalesell.* 

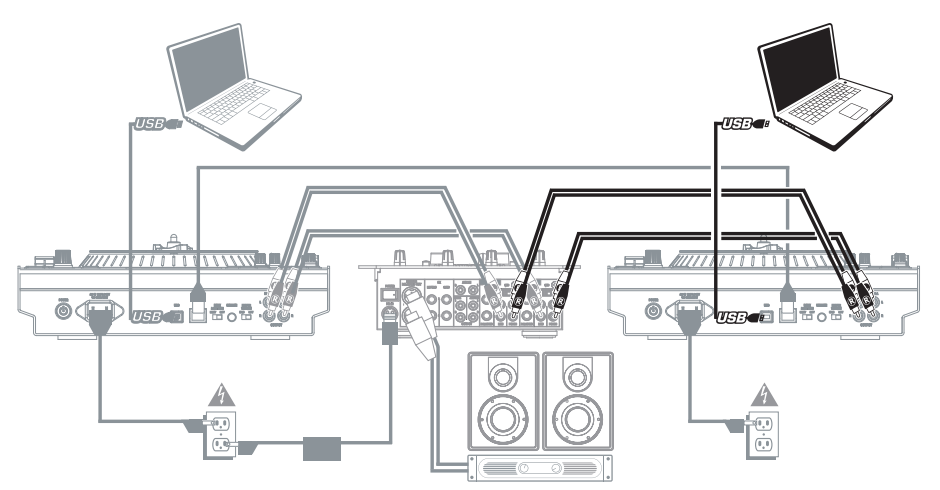

- 1. Conecte las SALIDAS DE BANDEJA A (DECK A) de *ambos* V7 a la entrada del canal izquierdo (nivel de línea) del mezclador.
- 2. Conecte las SALIDAS DE BANDEJA B (DECK B) de *ambos* V7 a la entrada del canal derecho (nivel de línea) del mezclador.
- 3. El nuevo DJ ("**DJ 2**") debe conectar con un cable USB su computadora al V7 que no está conectado a la computadora del DJ actual ("**DJ 1**").
- 4. Cuando **DJ 1** está tocando su última pista, este DJ debe pulsar el BOTÓN MASTER del V7 que está sin usar.
- 5. En el V7 sin usar, **DJ 2** puede ahora ir a su primera pista y fundirla con el mezclador.
- 6. Cuando DJ 2 haya finalizado su transición a su primera pista, debe pulsar el BOTÓN MASTER del V7 opuesto. Este DJ puede controlar ahora Serato ITCH en su computadora usando ambos V7.
- 7. **DJ 1** puede desconectar ahora su computadora de la configuración sin ninguna interrupción de la música.

## **CONTENU DE LA BOÎTE**

- V7
- Ensemble d'éléments pour plateau
	- o Plateau en aluminium
	- o Tapis
	- o Vinyle (avec adaptateur pour disque 45 tr/min inclus)
- 2 câble RCA (stéréo)
- Câble d'alimentation CEI
- Câble USB
- Câble fourni
- CD d'installation du logiciel/du pilote
- Vis pour l'axe central
- Clé hexagonale
- Guide d'utilisation rapide
- Consignes de sécurité et information concernant la garantie

### **ENREGISTREMENT DU PRODUIT**

Veuillez visiter le site internet **http://www.numark.com** pour enregistrer votre V7. L'enregistrement des produits vous permet d'être informé sur les toutes dernières nouveautés concernant les produits et de vous offrir un soutien technique de qualité, si vous en aviez besoin.

## **GUIDE DE DÉMARRAGE (SERATO ITCH)**

Utilisation du V7 avec le logiciel Serato ITCH :

- 1. Visitez le site Web **www.serato.com/itch** et téléchargez la toute dernière version du logiciel Serato ITCH avec effets intégrés.
- 2. Assemblez le V7 (voir les INSTRUCTIONS D'ASSEMBLAGE DU PLATEAU ci-dessous).
- 3. Double-cliquez sur le fichier de l'installation de ITCH.
- 4. Suivez les instructions à l'écran pour lancer l'installation. Vous serez invité à brancher le V7 à votre ordinateur durant l'installation.

**Utilisateurs Windows :** Durant l'installation :

- Si Windows vous avertit que les certificats des pilotes ne peuvent être vérifiés, approuvezles quand même.
- y Si Windows vous avertit que l'installation matérielle n'a pas réussi, ou que le matériel peut ne pas fonctionner correctement, ignorez l'avertissement.
- Si des boîtes de dialogues apparaissent brièvement à l'écran, ignorez-les.

Il est normal que ces avertissements apparaissent, c'est tout simplement la réaction de Windows face à l'annulation de son programme d'installation de matériel. (Le V7 et le Serato ITCH utilisent leur propre programme d'installation.)

Si vous avez sélectionné l'emplacement de sauvegarde par défaut durant l'installation, vous pouvez accéder au programme à partir en allant à :

- XP : **Démarrage** f **Tous les programmes** f **ITCH**
- Vista : **Menu Windows** f **Tous les programmes** f **Serato** f **ITCH**
- 5. Lancez la toute dernière version du logiciel Serato ITCH.

*Mise en garde : NE BRANCHEZ PAS deux V7 au même ordinateur via USB.* 

## **INSTRUCTIONS D'ASSEMBLAGE DU PLATEAU**

1. Retirez le V7 de son emballage. Retirez les deux plateaux de l'emballage.

Placez le V7 sur une surface plate et stable. Assurez-vous qu'il y a suffisamment d'aération tout autour, surtout si vous l'encastrez.

2. Placez le plateau sur le V7 en alignant les broches du fond du plateau avec les trous sur le moteur du V7.

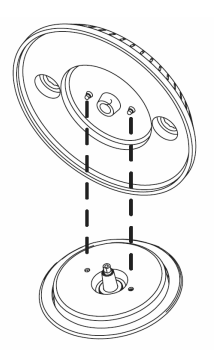

3. Placez le tapis sur le plateau, puis placez le vinyle sur le tapis.

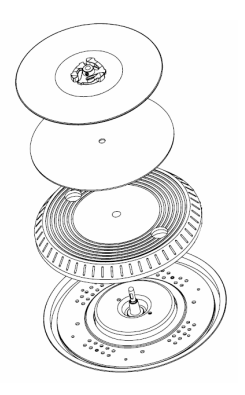

4. Alignez l'entaille de l'axe central avec la vis de l'adaptateur 45 tr/min. Utilisez la clé hexagonale (incluse) pour serrer la vis, fixant l'ensemble plateau sur l'axe.

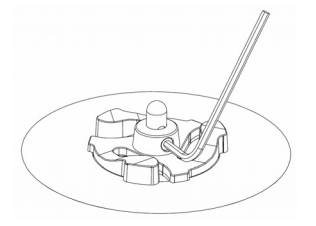

### **CARACTÉRISTIQUES DU PANNEAU ARRIÈRE**

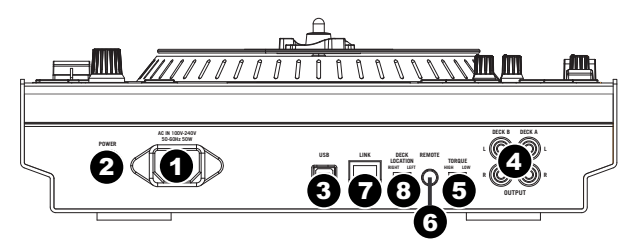

- 1. **ENTRÉE COURANT** Utilisez le câble d'alimentation inclus pour brancher le V7 dans une prise d'alimentation murale. Lorsque le V7 est hors tension, branchez le câble d'alimentation dans le V7, puis dans la prise de courant.
- 2. **L'INTERRUPTEUR D'ALIMENTATION** Met l'appareil sous et hors tension. Branchez le V7 après avoir branché tous les appareils et avant de mettre les amplificateurs sous tension. Mettez les amplificateurs hors tension avant de mettre le V7 de mixage hors tension.
- 3. **USB** Cette connexion permet d'envoyer et de recevoir de l'audio depuis et vers un ordinateur branché.
- 4. **DECK A / DECK B OUTPUT (RCA)** Utilisez des câbles RCA standards afin de brancher la sortie du module A au canal gauche et la sortie du module B au canal droit de votre console de mixage.
- 5. **MOTOR TORQUE** Ce commutateur permet d'ajuster le niveau de couple des plateaux. Un réglage plus élevé donne l'impression que les plateaux sont plus lourds, semblable aux tourne-disques « modernes ». Un réglage plus bas, ils sembleront plus légers et plus gracieux, semblables aux tourne-disques « classiques ».
- 6. **REMOTE** Si vous utilisez une console de mixage compatible avec la fonction Fader Start, vous pouvez déplacer le crossfader de la console afin de lancer la musique ou de retrouver un point de repère sur le V7. Afin d'utiliser la fonction Fader Start, branchez la sortie REMOTE du V7 à la console de mixage à l'aide de câbles standard de 1/8 po.
- 7. **LINK CONNECTION –** Si vous désirez utiliser deux V7, utilisez le câble fourni afin de relier les ports LINK CONNECTIONS des deux appareils.
- 8. **SÉLECTEUR DECK LOCATION –** Réservée à une utilisation future.

### **CARACTÉRISTIQUES DU PANNEAU SUPÉRIEUR**

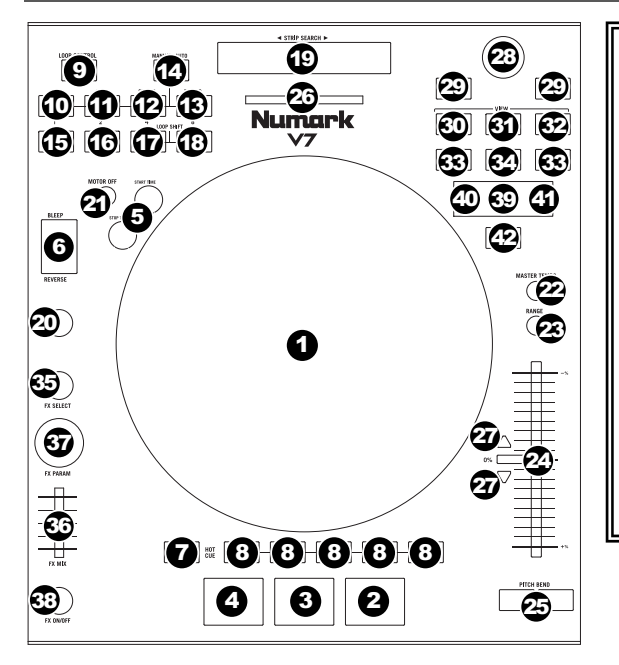

#### **TERMES UTILISÉS :**

- **Audio Pointer (curseur audio) :**  La position actuelle dans la piste d'où l'audio est lancé. Lorsque vous sélectionnez et lancez une piste, le curseur audio commence habituellement par le début et termine à la fin de la piste.
- **Cue Point (point de repère) :** Un emplacement marqué dans la piste qui est mémorisé par le<br>logiciel. Vous pouvez Vous pouvez<br>retourner à ou programmer, supprimer des points de repère à<br>l'aide des commandes de commandes de repérage.
- **Temporary Cue Point(Point de**   $t$ emporaire) emplacement marqué dans la piste qui est mémorisé tant que la piste est chargée dans le module. Vous pouvez programmer et retourner à un point de repère temporaire à l'aide de la touche CUE.

#### **COMMANDES DE LECTURE**

- 1. **PLATEAU /TAPIS /VINYLE** Ce plateau à moteur à entraînement direct (avec tapis et vinyle) commande le curseur audio (Audio Pointer) du logiciel.
- 2. **PLAY / PAUSE** Cette touche permet de lancer ou de relancer la lecture du module. Permet de faire un arrêt si le module est en cours de lecture. (La vitesse à laquelle la lecture passe du mode « en cours » à « pause » et de « pause » à « en cours » peut être réglée par les boutons START TIME et STOP TIME.)

3. **CUE –** Si aucun point de repère temporaire (Temporary Cue Point) n'est assigné, ou si le module est en pause, vous pouvez appuyer sur la touche CUE afin de régler un point de repère temporaire. En mode de lecture, réappuyez sur la touche afin de retourner au point de repérage temporaire et faire un arrête de lecture. Vous pouvez maintenir la touche CUE enfoncée afin de relancer la lecture à partir du point de repère temporaire. Relâchez la touche afin de retourner au point de repérage temporaire et faire un arrête de lecture. Vous pouvez maintenir les touches CUE et PLAY / PAUSE enfoncées simultanément afin de relancer la lecture à partir du point de repère temporaire. Relâchez les deux touches afin de continuer la lecture.

- 4. **SYNC** Cette touche permet de synchroniser automatiquement le tempo du module au tempo de l'autre module.
- 5. **START TIME / STOP TIME** Ces touches permettent de régler la vitesse à laquelle la lecture passe du mode « lecture » à « pause » et de « pause » à « lecture ».
- 6. **BLEEP / REVERSE** Ce sélecteur permet de faire la lecture inversée de la piste du module correspondant.
	- Lorsque le sélecteur est réglé sur REVERSE, la lecture de la piste est inversée. Lorsque le sélecteur est réglé à nouveau au centre (désactivé), la lecture normale de la piste est relancée à partir de l'emplacement du curseur audio (Audio Pointer).
	- Lorsque le sélecteur est maintenu sur BLEEP, la lecture de la piste est inversée. Lorsque le sélecteur est réglé à nouveau au centre (désactivé), la lecture normale de la piste est relancée à partir de l'emplacement où il serait si la fonction BLEEP n'avait jamais été activée (c.-à-d., comme si la lecture n'avait jamais arrêté).

#### **COMMANDES DE REPÉRAGE**

- 7. **DELETE CUE** Appuyez ou maintenez cette touche enfoncée pour activer le Delete Cue Mode, afin de supprimer les points de repère assignés aux touches HOT CUE. Le Delete Cue Mode est activé lorsque la touche DELETE CUE est rouge. Vous pouvez appuyer ensuite sur une des touches HOT CUE afin de supprimer le point de repère assigné à cette touche. (Lorsque la touche DELETE CUE est enfoncée puis relâchée, elle active le Delete Cue Mode et vous permet de supprimer un point de repère à la fois. Lorsque la touche DELETE CUE est maintenue enfoncée, elle active le Delete Cue Mode et vous permet de supprimer plusieurs points de repère à la fois.)
- 8. **TOUCHES HOT CUE (1 à 5)** Ces touches permettent d'assigner un point de repère et de retourner la piste au point de repérage correspondant. Lorsqu'une touche HOT CUE est éteinte, vous pouvez y assigner un point de repère en appuyant sur la touche à l'endroit désiré sur la piste. Une fois un point de repère assigné, la touche HOT CUE devient blanche. Pour retourner à ce point de repère, appuyez simplement sur la touche.

*Conseil : Lorsque le module est sur pause, maintenir une touche HOT CUE allumée enfoncée permet de recommencer la lecture à partir de ce point. Relâcher la touche permet de retourner sur ce point de repère et faire un arrête de lecture. Remarque : Les points de repère ne peuvent être écrasés.* Vous devez d'abord supprimer un point de repère en appuyant ou en maintenant la touche DELETE CUE enfoncée tout en appuyant sur la touche HOT CUE correspondante.

#### **COMMANDES DE BOUCLAGE**

- 9. **ON / OFF** Cette touche permet d'activer/désactiver une boucle. Si le module est déjà en boucle, appuyer sur cette touche permettra d'arrêter la boucle. Si le module n'est pas déjà en boucle, la boucle sélectionnée sera activée (une fois que le curseur audio passera sur l'emplacement de la boucle). Si aucune boucle n'est programmée, rien ne se produira.
- 10. **IN** Cette touche permet de programmer un point d'entrée de boucle. Si le module est déjà en boucle lorsque vous appuyez sur la touche, ceci vous permettra de mieux préciser le point d'entrée de la boucle. (Assurez-vous que la touche SCRATCH OFF est allumée, indiquant que le plateau n'est pas en marche.) Si aucune piste n'est assignée au module, rien ne se produira.
- 11. **OUT** Cette touche permet de programmer un point de sortie de boucle. Si le module est déjà en boucle lorsque vous appuyez sur la touche, ceci vous permettra de mieux préciser le point de sortie de la boucle à l'aide du plateau. (Assurez-vous que la touche SCRATCH OFF est allumée, indiquant que le plateau n'est pas en marche.) Si aucune piste n'est assignée au module, rien ne se produira.
- 12. **SELECT** Cette touche permet de parcourir les boucles programmées de la piste. D'ici vous pouvez modifier les boucles, activer le rebouclage ou activer la boucle sélectionnée. (De plus, si vous avez appuyé sur LOOP IN, mais que vous désirez annuler la boucle avant qu'elle ne se termine, appuyez sur SELECT afin de la désactiver.)
- 13. **RELOOP** Cette touche permet de sauter directement au point d'entrée de boucle et de l'activer. Si le module est déjà en boucle lorsque vous appuyez sur RELOOP, le curseur audio sautera directement au point d'entrée de boucle et continuera. Si aucune boucle n'est programmée, rien ne se produira.
- 14. **MODE –** Cette touche permet de commuter entre les Manual Mode et Autoloop Mode, qui permettent de modifier les fonctions des quatre touches LOOP CONTROL. En Manual Mode, les touches LOOP CONTROL fonctionnent en tant que touches IN, OUT, SELECT et RELOOP (expliquée ci-dessus). En Autoloop Mode, les touches LOOP CONTROL permettent de programmer des boucles de 1, 2, 4 et de 8 temps, respectivement. Chaque boucle commence à l'emplacement du curseur audio lorsque la touche est enfoncée.

*Remarque : En raison de la façon dont le logiciel analyse les battements par minute (BPM), la durée des boucles de 1, 2, 4 et de 8 temps peut être différente si la lecture BPM des pistes est différente.* 

- 15. **1/2 X** Cette touche permet de couper de moitié la durée de la boucle sélectionnée.
- 16. **2 X –** Cette touche permet de doubler la durée de la boucle sélectionnée.
- 17. **SHIFT LEFT (**  $\blacktriangleleft$  ) Cette touche permet de déplacer la boucle sélectionnée vers la gauche. Elle permet de déplacer la boucle vers la gauche de la même distance que la durée de la boucle.
- 18. **SHIFT RIGHT (** f **)** Cette touche permet de déplacer la boucle sélectionnée vers la droite. Elle permet de déplacer la boucle vers la droite de la même distance que la durée de la boucle.

#### **COMMANDES DE DÉFILEMENT DES PISTES**

19. **STRIP SEARCH –** La longueur de cette barre représente la durée de la piste. Placez votre doigt sur n'importe quel endroit sur cette barre afin de sauter sur ce point de la piste. (Si vous désirez parcourir une piste, nous vous recommandons d'utiliser votre ordinateur plutôt que de passer le doigt sur la barre.)

#### **COMMANDE DE VITESSE DE LECTURE**

- 20. **TAP –** Tapez cette touche au même tempo que celui de la piste en cours afin d'aider le logiciel à produire une lecture BPM plus précise.
- 21. **SCRATCH OFF –** Cette touche permet de désactiver le moteur du plateau et de l'arrêter de tourner.
- 22. **MASTER TEMPO** Lorsque la tonalité de la piste a été modifiée, cette touche permet de revenir à la tonalité originale. Le tempo de la piste demeura à la vitesse réglée par le PITCH FADER.
- 23. **PITCH RANGE** Cette touche permet d'ajuster la plage de vitesse du PITCH FADER de ±8 %, ±16 % et de ±50 %.
- 24. **POTENTIOMÈTRE –** Ce potentiomètre permet de modifier la vitesse de lecture de la piste. Une DEL à côté du potentiomètre s'allume lorsqu'il est réglé sur 0 %.
- 25. **PITCH BEND ( + / ) –** Appuyer ou maintenir ces touches enfoncées permet de modifier temporairement la vitesse de lecture de la piste. Lorsqu'elles sont relâchées, la vitesse de lecture de la piste revient à la vitesse réglée par le PITCH FADER.
- 26. **BPM** Ce vumètre permet de faciliter la synchronisation du tempo des deux modules. Lorsque la DEL blanche du centre est allumée, les BPM sont synchronisés. Autrement, le vumètre s'aligne sur le module ayant un tempo plus rapide. En s'éloignant du centre, la différence entre les deux BPM augmente.

Le vumètre permet également de faciliter le réglage des points d'entrée et de sortie de boucle. Si vous désirez effectuer des réglages plus précis aux points d'entrée ou de sortie de boucle à l'aide du plateau, la DEL allumée débordera du vumètre. Elle s'arrêtera sur la DEL blanche du centre chaque fois que la durée de boucle est doublée ou coupée de moitié.

*Remarque : Le vumètre BPM facilite le réglage des boucles uniquement si (1)une lecture BPM a été entrée pour cette piste et (2) le tempo des deux modules ont été synchronisés.*

27. **DEL TAKEOVER –** Lorsque vous sélectionnez l'autre module à l'aide du sélecteur DECK SELECT, il se peut que la position du PITCH FADER du V7 ne corresponde plus au réglage pour ce module dans le logiciel. Déplacez lentement le PITCH FADER dans la direction indiquée par la flèche de la DEL TAKEOVER jusqu'à ce qu'elle s'éteigne. À cet emplacement, le PITCH FADER correspond au réglage tonal du logiciel et vous pouvez donc le contrôler à nouveau

#### **COMMANDES DE NAVIGATION**

- 28. **BOUTON DE NAVIGATION** Ce bouton permet de parcourir les listes de pistes, de Crates, etc. du logiciel. Vous pouvez également appuyer sur le bouton afin de passer au panneau suivant du logiciel.
- 29. **FWD / BACK** Ces touches permettent de déplacer le sélecteur entre les différents panneaux du logiciel.
- 30. **CRATES** Cette touche permet de déplacer le sélecteur sur le panneau Crates du logiciel.
- 31. **PREPARE –** Cette touche permet de déplacer le sélecteur sur le panneau Prepare du logiciel.
- 32. **FILES** Cette touche permet de déplacer le sélecteur sur le panneau Files du logiciel.
- 33. **LOAD A / LOAD B –** Cette touche permet d'assigner la piste sélectionnée au module A ou B. *Conseil : Lorsque la touche* LOAD A *ou* LOAD B *est enfoncé deux fois rapidement, la piste du module opposé sera*
- *également assignée à ce module, avec le curseur audio dans la même position. Pour de plus amples informations, consultez « Doubles instantanés » sous « Lecture » à la section CONFIGURATION DU LOGICIEL.*
- 34. **LOAD PREPARE –** Cette touche permet d'ajouter une piste sélectionnée à la liste des pistes dans le panneau Files du logiciel.

#### **COMMANDES DES EFFETS**

- 35. **FX ASSIGN** Ce bouton permet de sélectionner un effet à ajouter au canal et s'affichera dans le logiciel. Vous pouvez également appuyer sur le bouton afin de passer automatiquement à l'effet suivant.
- 36. **FX MIX** Ce bouton permet de sélectionner la quantité d'effet à ajouter et s'affichera dans le logiciel. Afin d'ajouter moins d'effet, déplacez ce potentiomètre vers la gauche. Afin d'ajouter plus d'effet, déplacez ce potentiomètre vers la droite.
- 37. **FX PARAM** Ce bouton permet de régler le paramètre de l'effet et s'affichera dans le logiciel.
- 38. **FX ON / OFF** Cette touche permet d'activer ou de désactiver l'effet. La DEL du bouton s'allume lorsque l'effet est activé.

#### **COMMANDES USB**

- 39. **DECK SELECT –** Ce sélecteur permet d'assigner le module du logiciel que le V7 peut commander. La position gauche pour le module A et la position droite pour le module B.
- 40. **DEL USB** Ce témoin s'allume lorsque le V7 peut communiquer avec l'ordinateur branché au port USB de son panneau arrière.
- 41. **DEL LINK** Ce témoin s'allume lorsque le V7 peut communiquer avec un autre V7 branché au port LINK CONNECTION de son panneau arrière.
- 42. **TOUCHE MASTER** Cette touche permet de déterminer lequel des ordinateurs est commandé par le V7.
	- Lorsque la touche MASTER est allumée, le V7 commande l'ordinateur qui est branché à son port USB.
	- Lorsque la touche MASTER est éteinte, le V7 commande l'ordinateur qui est branché à l'autre V7, lequel est branché au port LINK CONNECTION de son panneau arrière.

### **IMPORTANT!**

- Avant de brancher le V7 à l'ordinateur, veuillez insérer le CD afin d'installer les plus récentes versions des pilotes nécessaires, en plus d'installer Serato ITCH. Veuillez visiter le site **www.serato.com/itch** afin de vérifier s'il y a des mises à jour disponibles pour votre logiciel.
- Lors du rebranchement du V7 à votre ordinateur, le V7 aura gardé en mémoire tous les réglages du logiciel (p. ex. tonalité, paramètres d'effet, etc.). Gardez ceci en tête avant de lancer une piste.

### **BRANCHEMENT DU**

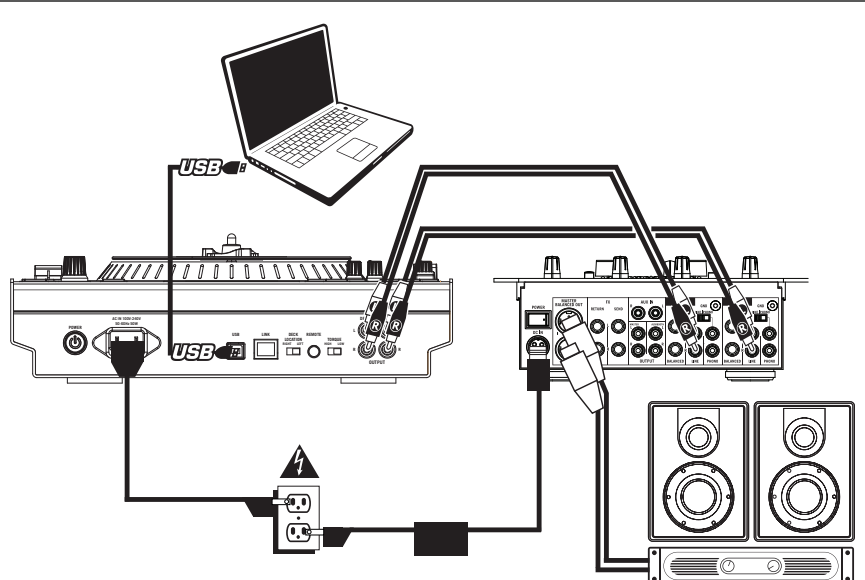

- 1. Branchez la sortie ligne du module A (DECK A OUTPUT) à l'entrée niveau ligne du canal gauche de la console de mixage.
- 2. Branchez la sortie ligne du module B (DECK B OUTPUT) à l'entrée niveau ligne du canal droit de la console de mixage.
- 3. Branchez le V7 à un port USB de votre ordinateur, puis lancez Serato ITCH. Il devrait détecter le V7 automatiquement.
- 4. Vérifiez le V7 pour les choses suivantes :
	- a. La touche MASTER devrait être allumée. Si elle ne l'est pas, enfoncez-la.
	- b. La DEL USB devrait être allumée.

#### **Remarques :**

- Vous pouvez sélectionner le module A ou B dans le logiciel à l'aide du sélecteur DECK SELECT du V7.
- Les boutons LOAD A et LOAD B permettent de charger la piste sélectionnée dans le module correspondant du logiciel, peu importe la position du sélecteur DECK SELECT.
- Si vous réglez la tonie à l'aide du PITCH FADER, lorsque vous passez à l'autre module, il se peut que le PITCH FADER du V7 ne corresponde plus au réglage pour ce module dans le logiciel. Lorsque cela se produit, une des DEL TAKEOVER s'allume et le PITCH FADER devient inactif. Déplacez lentement le PITCH FADER dans la direction indiquée, jusqu'à ce que la DEL s'éteigne. À cet emplacement, le PITCH FADER est à la bonne position par rapport au logiciel et peut être utilisé afin de régler la tonie de la piste.
- À l'exception du PITCH FADER, les commandes spécifiques aux modules (qui peuvent changer de position en changeant de module) fonceront les réglages du logiciel à correspondre à ceux du matériel. Gardez ceci en tête lorsque vous changez de module.

## **AJOUTER UN SECOND V7**

Pour une configuration de deux V7, commencez par brancher un des V7 à l'aide des étapes ci-dessus, puis procédez aux étapes suivantes :

*Mise en garde : NE BRANCHEZ PAS deux V7 au même ordinateur via USB.* 

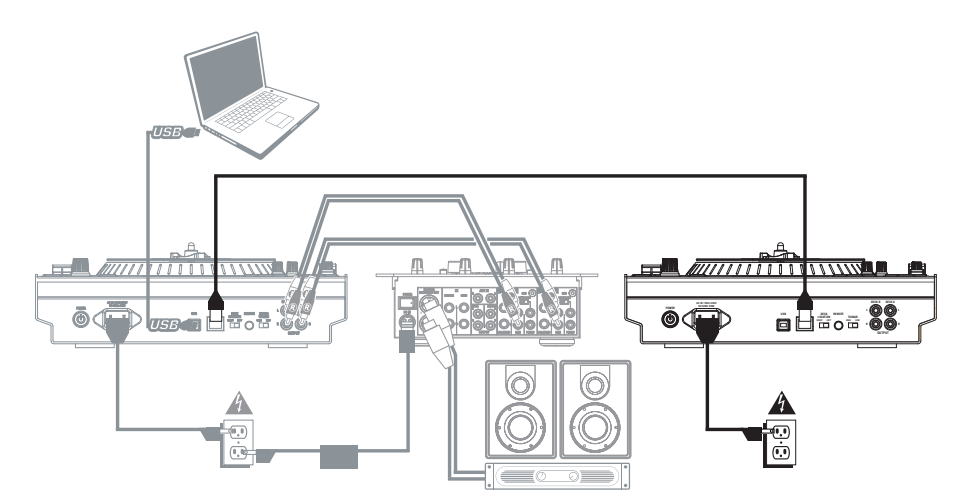

- 1. Utilsez le câble fourni afin de relier les LINK CONNECTIONS des deux appareils.
- 2. Utilisez les sélecteurs DECK SELECT pour régler le V7 de gauche comme module A et le V7 de droite comme module B.

*Remarque : Ne changez pas la position des sélecteurs durant votre session.* 

- 3. Assurez-vous que le premier V7 est branché à un port USB de votre ordinateur, puis lancez Serato ITCH. Il devrait détecter le V7s automatiquement.
- 4. Vérifiez les choses suivantes :
	- a. Sur le V7 qui est branché à l'ordinateur, la touche MASTER devrait être allumée. (Si elle ne l'est pas, enfoncez-la.)
	- b. Sur le V7 qui est branché à l'ordinateur, la DEL USB devrait être allumée.
	- c. Sur le V7 qui n'est pas directement branché à l'ordinateur, la touche MASTER devrait être éteinte. Si elle ne l'est pas, enfoncez-la.
	- d. Sur le V7 qui n'est pas directement branché à l'ordinateur, la touche DEL USB devrait être éteinte.
	- e. Les DEL LINK des deux V7 devraient être allumées. Si elles ne le sont pas, vérifiez que le branchement des ports LINK CONNECTIONS est fait correctement.

### **TRANSITION ENTRE DEUX DJ**

 Le Numark V7 vous permet de faire une transition tout en douceur entre deux DJ (chacun ayant son ordinateur) sans interruption de la musique. Pour ce faire, il faut d'abord procéder aux étapes de configuration de deux V7 à l'aide des étapes ci-dessus, puis procédez aux étapes suivantes :

*Remarque : Les instructions de cette section s'adressent à une configuration avec console de mixage qui prend en charge les entrées à niveau ligne multiple sur les deux canaux. Cependant, vous pouvez également adapter ces instructions pour une console de mixage à quatre canaux.* 

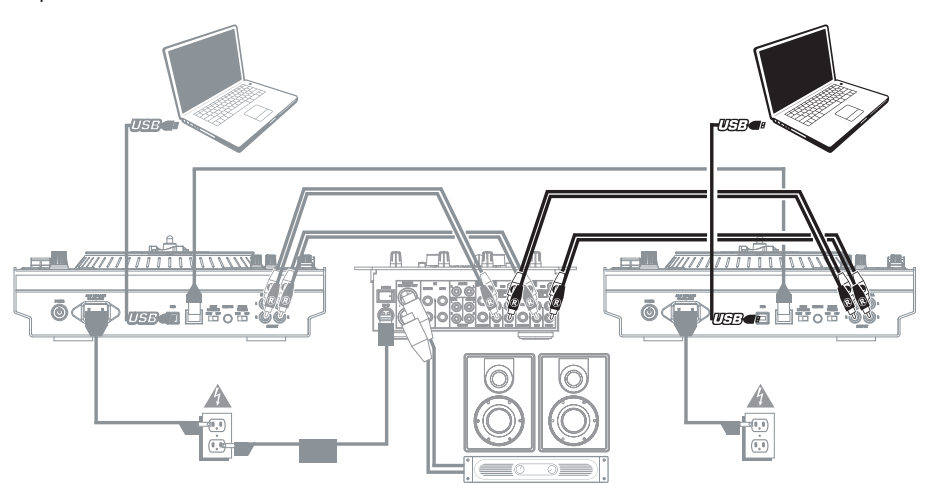

- 1. Branchez les sorties à niveau ligne du module A (DECK A OUTPUT) des *deux V7* aux entrées à niveau ligne du canal gauche de la console de mixage.
- 2. Branchez les sorties à niveau ligne du module B (DECK B OUTPUT) des *deux V7* aux entrées à niveau ligne du canal droit de la console de mixage.
- 3. À l'aide d'un câble USB, le nouveau DJ (« DJ 2 ») doit brancher son ordinateur au V7 qui n'est pas branché à l'ordinateur du premier DJ (« DJ 1 »).
- 4. Lorsque **DJ 1** joue sa dernière piste, **DJ 1** doit enfoncer la touche MASTER du V7 nonutilisé.
- 5. Sur le V7 nonutilisé, **DJ 2** peut maintenant préparer sa première piste et l'enchaîner à l'aide de la console de mixage.
- 6. Lorsque **DJ 2** a terminé la transition de sa première piste, il doit enfoncer la touche MASTER du l'autre V7. Il peut maintenant commander Serato ITCH sur son ordinateur à l'aide des deux V7.
- 7. **DJ 1** peut maintenant débrancher son ordinateur de la configuration, sans interrompe la musique.

## **CONTENUTI DELLA CONFEZIONE**

- V7
- Gruppo piatto
	- o Piatto in alluminio
	- o Tappetino
	- o Vinile (con adattatore 45 giri, collegato)
- 2 cavi RCA stereo
- Cavo di alimentazione
- Cavo USB
- Appositivo cavo
- CD recante i software / i driver
- Vite per l'asse
- Chiave a brugola
- Guida rapida
- Istruzioni di sicurezza e garanzia

### **REGISTRAZIONE**

Recarsi alla pagina **http://www.numark.com** per registrare il V7. La registrazione del prodotto ci consente di tenervi aggiornati con tutti gli ultimissimi sviluppi del prodotto e di offrirvi assistenza tecnica di livello mondiale, in caso di eventuali problemi.

### **PRIMI PASSI (SERATO ITCH)**

Per iniziare a usare il vostro nuovo V7 con Serato ITCH:

- 1. Recatevi alla pagina **www.serato.com/itch/** e scaricate l'ultima versione di Serato ITCH con effetti incorporati!
- 2. Assemblate il V7 (si vedano le ISTRUZIONI DI MONTAGGIO DEL PIATTO qui di seguito).
- 3. Fare doppio clic sul file installazione dell'ITCH.
- 4. Seguire le istruzioni su schermo per iniziare il procedimento di installazione. Durante questo procedimento, verrà chiesto di collegare el V7 al computer.

**Utenti Windows:** Nel corso dell'installazione:

- se Windows avvisa che uno o più dei certificati dei driver non può essere verificato, approvarlo ugualmente.
- se Windows avvisa che l'installazione dell'hardware non ha avuto successo o potrebbe non funzionare correttamente, ignoratelo.
- se si vedono finestre di dialogo lampeggiare brevemente sullo schermo per poi scomparire, ignoratele.

Questi avvisi sono normali e riflettono semplicemente la reazione di Windows alla cancellazione del proprio dispositivo di installazione dell'hardware. (il V7 ed il Serato ITCH impiegano i propri procedimenti di installazione.)

Se nel corso del procedimento di installazione è stata selezionata la cartella predefinita, il programma può essere trovato nel seguente punto:

- XP: **Menu Start** f **Tutti i programmi** f **ITCH**
- Vista: **Menu Windows** f **Tutti i programmi** f **Serato** f **ITCH**
- 5. Aprite l'ultima versione di Serato ITCH!

*Avvertenza: NON collegare due V7 allo stesso computer tramite USB!*

## **ISTRUZIONI DI MONTAGGIO DEL PIATTO**

1. Estrarre il V7 dalla confezione. Estrarre i due gruppi dei piatti dalla confezione.

Collocare il V7 su una superficie piana e stabile per l'uso. Assicurarsi che l'apparecchio presenti un flusso d'aria adeguato a tutte le porte di ventilazione (soprattutto se installato in una valigia).

2. Collocare il piatto sul V7 allineando i perni a livello della parte inferiore del piatto con i fori nel motore del V7.

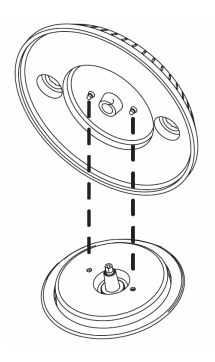

3. Collocare il tappetino sul piatto, quindi posizionare il vinile sul tappetino.

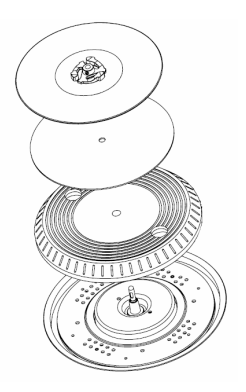

4. Allineare la tacca a livello dell'asse con la vite dell'adattatore per vinili a 45 giri. Servirsi della chiave a brugola (in dotazione) per serrare la vite, bloccando così il gruppo del piatto all'asse.

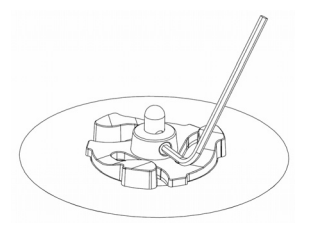

## **PANORAMICA PANNELLO POSTERIORE**

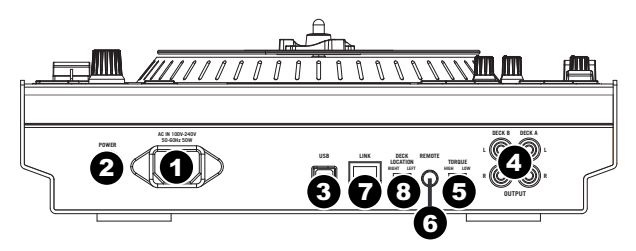

- 1. **INGRESSO DI ALIMENTAZIONE** Servirsi dell'adattatore di alimentazione in dotazione per collegare il V7 ad una presa di alimentazione. Ad alimentazione spenta, collegare l'alimentazione elettrica innanzitutto nel V7, quindi ad una presa elettrica.
- 2. **INTERRUTTORE DI ALIMENTAZIONE** Accende e spegne il V7. Accendere il mixer dopo aver collegato tutti i dispositivi d'ingresso e prima di accendere gli amplificatori. Spegnere gli amplificatori prima di spegnere il V7.
- 3. **USB**  Questo collegamento USB invia e riceve audio e informazioni di controllo da un computer collegato.
- 4. **USCITA DECK A / DECK B (RCA)** Servirsi di cavi standard RCA per collegare queste uscite per il Deck A ed il Deck B ai canali sinistro e destro (rispettivamente) del mixer.
- 5. **COPPIA MOTORE –** Girare questo interruttore per regolare la coppia dei PIATTI. All'impostazione massima, i PIATTI avranno la sensazione più forte e pesante dei giradischi "moderni". Impostato al minimo, saranno più leggeri e pieni di grazia: la sensazione di un giradischi "classico".
- 6. **REMOTE** Se si utilizza un mixer compatibile con il "fader start", si può riprodurre ed effettuare il cueing della musica automaticamente sul V7 spostando il crossfader del mixer verso di esso. Per servirsi del fader start, collegare l'uscita REMOTE del V7 al mixer compatibile fader start servendosi di cavi standard da 1/8".
- 7. **COLLEGAMENTO LINK –** Se si utilizzano due V7, collegare il rispettivo COLLEGAMENTO LINK con l'apposito cavo in dotazione.
- 8. **INTERRUTTORE DI UBICAZIONE DEL DECK –** Riservato ad un utilizzo futuro.

### **PANORAMICA PANNELLO SUPERIORE**

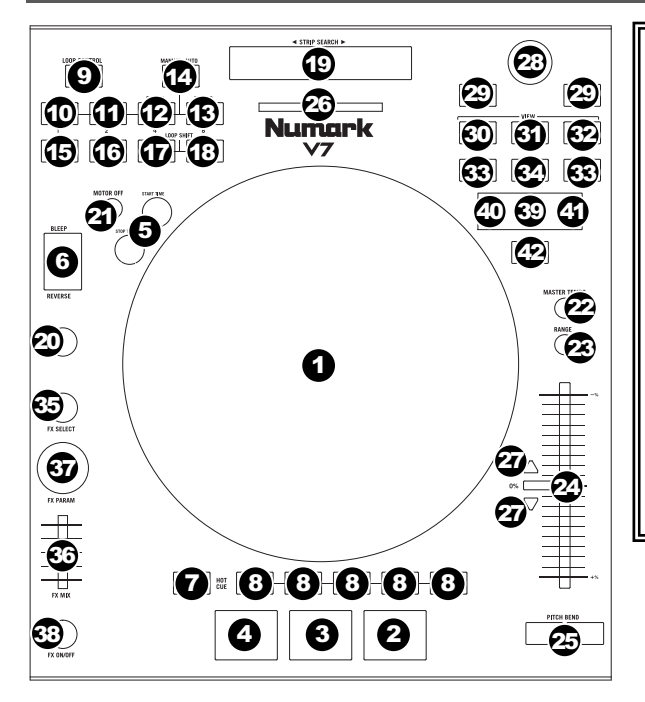

#### **TERMINI UTILI:**

- **Audio Pointer:** la posizione corrente in una traccia, dalla quale verrà riprodotto l'audio. Quando viene selezionata una traccia e se ne avvia la riproduzione, l'Audio Pointer solitamente inizierà dall'inizio e terminerà alla fine della traccia.
- **Cue Point:** una posizione contrassegnata in una traccia, che sarà memorizzata in via permanente dal software. Si può impostare, tornare a o cancellare Cue COMANDI CUE.
- **Temporary Cue Point:** una posizione contrassegnata in una traccia, che rimarrà unicamente per il tempo in cui la traccia stessa è caricata sul deck. Si può impostare il punto cue temporaneo e tornarvi servendosi del tasto CUE.

#### **COMANDI DI RIPRODUZIONE**

- 1. **PIATTO / TAPPETINO / VINILE** Questo piatto motorizzato (con tappetino e vinile) controlla la funzione Audio Pointer nel software.
- 2. **PLAY / PAUSE** Avvia la riproduzione o la riprende se il Deck è in pausa. Interrompe momentaneamente la riproduzione sul deck se questo sta suonando. (La velocità alla quale la riproduzione passa da "play" a "pause" e da "pause" a "play" è regolata dalle manopole START TIME (tempo di avvio) e STOP TIME (tempo di arresto).)
- 3. **CUE** Se non vengono assegnati punti cue temporanei o il deck è in pausa, premere CUE per impostare un punto cue temporaneo. Durante la riproduzione della traccia, premerlo nuovamente per tornare al punto cue temporaneo e interrompere momentaneamente la riproduzione.

Per avviare la riproduzione dal punto cue temporaneo, è possibile tenere premuto CUE. Lasciare la pressione per tornare al punto cue temporaneo e interrompere momentaneamente la riproduzione.

Per avviare la riproduzione dal punto cue temporaneo, è possibile tenere premuti contemporaneamente CUE e PLAY / PAUSE. Lasciare la pressione di entrambi i pulsanti per consentire che la riproduzione prosegua.

- 4. **SYNC** Abbina automaticamente il tempo del deck corrispondente a quello dell'altro deck.
- 5. **START TIME / STOP TIME (tempo di avvio / tempo di arresto)** Regola la frequenza con la quale la riproduzione passa da "play" a "pause" e da "pause" a "play".
- 6. **BLEEP / REVERSE –** Inverte la riproduzione audio della traccia sul deck corrispondente.
	- Quando l'interruttore è su REVERSE, la riproduzione della traccia verrà invertita. Riportando l'interruttore al centro (disattivo) verrà ripresa la normale riproduzione da qualsiasi punto si interrompa l'Audio Pointer.
	- Quando l'interruttore è su BLEEP, la riproduzione della traccia verrà invertita. Riportando l'interruttore al centro (disattivo) verrà ripresa la normale riproduzione dal punto in cui si sarebbe trovata se la funzione BLEEP non fosse mai stata attivata (ossia, come se la traccia avesse continuato a suonare).

#### **COMANDI CUE**

7. **DELETE CUE (cancella cue) –** Premere o tenere premuto questo comando per attivare la modalità Delete Cue, in modo da poter cancellare punti cue assegnati dai PULSANTI HOT CUE. Quando il tasto DELETE CUE è rosso, si trova in modalità Delete Cue. Si può quindi premere un pulsante HOT CUE rosso per cancellare il punto cue che gli è stato assegnato. (La pressione del tasto DELETE CUE per abilitare la modalità Delete Cue consente di cancellare un punto cue alla volta. La pressione del tasto DELETE CUE per abilitare la modalità Delete Cue consente di cancellare più punti cue.)

8. **TASTI HOT CUE (1-5) –** Assegnano un punto cue o fanno tornare la traccia a quel punto cue. Quando un tasto HOT CUE è spento, è possibile assegnarvi un punto cue premendolo nel punto desiderato della traccia. Una volta assegnato, il tasto HOT CUE sarà acceso in bianco. Per tornare a quel punto cue sarà sufficiente premerlo.

*Suggerimento: se il Deck è in pausa, tenendo premuto un pulsante* HOT CUE *acceso la riproduzione riprenderà da quel punto cue. Lasciando la pressione, la traccia tornerà a quel punto cue e la riproduzione verrà interrotta.*

*Nota bene: non è possibile sovrascrivere sui punti cue. Occorre innanzitutto cancellare un punto cue premendo o tenendo premuto il pulsante* DELETE CUE *premendo contemporaneamente il giusto tasto* HOT CUE*.* 

#### **COMANDI LOOP**

- 9. **ON / OFF** Premere questo pulsante per accendere o spegnere un loop. Se il deck è già in loop, uscirà dal loop. Se il deck non è in loop, il loop selezionato verrà abilitato (una volta che la funzione Audio Pointer entra nella regione del loop). Se non è stato impostato nessun loop, non accadrà nulla.
- 10. **IN** Premere questo tasto per impostare un punto "Loop In", in cui inizierà il loop. Se al momento di premere il tasto ci si trova già in un loop, si può affinare il posizionamento del punto "Loop In" muovendo il PIATTO. (Assicurarsi che il tasto SCRATCH OFF sia acceso, in modo che il motore del PIATTO non sia acceso). Se al deck non è assegnata alcuna traccia, non accadrà nulla.
- 11. **OUT** Premere questo tasto per impostare un punto "Loop Out", in cui terminerà il loop. Se al momento di premere il tasto ci si trova già in un loop, si può affinare il posizionamento del punto "Loop Out" muovendo il PIATTO. (Assicurarsi che il tasto SCRATCH OFF sia acceso, in modo che il motore del PIATTO non sia acceso). Se al deck non è assegnata alcuna traccia, non accadrà nulla.
- 12. **SELECT** Premere questo comando per ruotare tra i loop impostati nella traccia. Da qui, è possibile modificare, impostare un nuovo loop o abilitare il loop selezionato. (Inoltre, se si è premuto LOOP IN, ma si desidera annullare il loop prima di portarlo a termine, basterà premere SELECT, che farà uscire dal loop.)
- 13. **RELOOP** Premere questo tasto per passare all'inizio del loop e abilitarlo. Se un loop è già in corso sul Deck al momento di premere il tasto, la funzione Audio Pointer salterà all'inizio del loop e proseguirà. Se non è stato impostato nessun loop, non accadrà nulla.
- 14. **MODE –** Premere questo comando per passare dalla modalità manuale alla modalità autoloop, che modifica le funzioni dei quattro tasti LOOP CONTROL inferiori. In modalità Manuale, il tasto LOOP CONTROL funziona come IN, OUT, SELECT e RELOOP (come spiegato in precedenza). In modalità Autoloop, i tasti LOOP CONTROL imposteranno loop da 1, 2, 4 e 8 beat, rispettivamente. Ciascun loop inizierà nel punto dell'Audio Pointer, quando il tasto viene premuto. *Nota bene: per via del modo in cui il software analizza il BPM (beat per minuto), la lunghezza dei loop da 1, 2, 4 e 8 beat varierà da una traccia all'altra con BPM differenti.*
- 15. **1/2 X** Premere questo tasto per dimezzare a lunghezza del loop selezionato.
- 16. **2 X** Premere questo tasto per raddoppiare la lunghezza del loop selezionato.
- 17. **SHIFT LEFT (** e **)** Premere questo tasto per far scorrere il loop selezionato verso sinistra. Passerà a sinistra per la stessa distanza della lunghezza del loop stesso.
- 18. **SHIFT RIGHT (** f **)** Premere questo tasto per far scorrere il loop selezionato verso destra. Passerà a destra per la stessa distanza della lunghezza del loop stesso.

#### **COMANDI TRACCIA**

19. **STRIP SEARCH –** La lunghezza di questa fascia rappresenta la lunghezza dell'intera traccia. Puntare il dito in un punto lungo questo sensore per saltare a quel punto della traccia. (Se si desidera scorrere lungo una traccia, si raccomanda di utilizzare il computer anziché far scorrere il dito lungo la fascia.)

### **COMANDI DEL PITCH**

- 20. **TAP –** Battere questo tasto allo stesso tempo della traccia per aiutare il software a individuare una lettura più precisa del BPM.
- 21. **SCRATCH OFF –** Premere questo tasto per disattivare il motore del PIATTO e farlo fermare.
- 22. **MASTER TEMPO** Se il pitch della traccia è stato modificato, è possibile premere il tasto MASTER TEMPO per farlo tornare alla tonalità originaria. Il tempo della traccia rimarrà alla velocità stabilita dal FADER del PITCH.
- 23. **PITCH RANGE (gamma del pitch)** Premere questo tasto per regolare la gamma del FADER del PITCH a ±8%, ±16%  $e + 50%$
- 24. **PITCH FADER (fader del pitch) –** Regola la velocità di riproduzione della traccia. Quando impostato su 0%, un LED si accende vicino al fader.
- 25. **PITCH BEND (bend del pitch) ( + / ) –** Premere o tenere premuto uno di questi tasti per regolare temporaneamente la velocità di riproduzione della traccia. Una volta rilasciato, la riproduzione della traccia tornerà alla velocità designata dal FADER del PITCH.
- 26. **MISURATORE BPM** Questo misuratore aiuta ad abbinare il tempo dei due deck. Quando il LED bianco centrale è acceso, i BPM sono abbinati. In caso contrario, il misuratore tende verso il deck più veloce. Più sarà lontano dal centro, maggiore sarà la differenza tra i due BPM.

Il misuratore è inoltre di aiuto al momento di regolare i punti di Loop In o Loop Out. Al momento di praticare regolazioni fini ai punti di Loop In o Loop Out servendosi dei PIATTI, il LED illuminato si "avvolge attorno" al misuratore. Rimarrà a livello del LED bianco centrale ogniqualvolta la lunghezza del loop è stata esattamente raddoppiata o dimezzata.

*Nota bene: il* MISURATORE BPM *sarà di aiuto nella regolazione dei loop unicamente se (1) un valore di BPM è stato inserito per quella determinata traccia e (2) il tempo dei due deck è stato sincronizzato.*

27. **LED DI TAKEOVER –** Quando si seleziona il deck opposto servendosi dell'interruttore DECK SELECT, la posizione del FADER DEL PITCH del V7 potrebbe non corrispondere all'impostazione del Pitch per quel Deck nel software. Muovere lentamente il FADER del PITCH nella direzione indicata dalla freccia del LED di TAKEOVER fino a quando non si spegne. A questo punto il FADER del PITCH corrisponde alla configurazione del Pitch presente nel software e può controllarlo nuovamente.

#### **COMANDI DI NAVIGAZIONE**

- 28. **MANOPOLA SCROLL (di scorrimento)** Servirsi di questa manopola per scorrere lungo l'elenco delle tracce, dei crate, ecc. all'interno del software. È anche possibile premerla per muoversi tra i pannelli mostrati nel software.
- 29. **FWD / BACK** Questi pulsanti muovono il cursore tra i vari pannelli del software.
- 30. **CRATES** Premere questo tasto per far passare il cursore al pannello dei Crate nel software.
- 31. **PREPARE** Premere questo tasto per far passare il cursore al pannello Prepare nel software.
- 32. **FILES** Premere questo tasto per far passare il cursore al pannello Files nel software.
- 33. **LOAD A / LOAD B (caricamento A / B) –** Premere uno di questi tasti dopo aver selezionato una traccia per assegnarla rispettivamente al deck A o al deck B.

*Suggerimento: premendo il tasto* LOAD A *o* LOAD B *due volte velocemente, la traccia del deck opposto verrà caricata anche su quel deck con la relativa funzione di Audio Pointer nella stessa posizione. Per maggiori informazioni, si veda "Raddoppio istantaneo" sotto "*Riproduzione*" nella sezione* SETUP DEL SOFTWARE*.*

34. **LOAD PREPARE (carica su prepare) –** Premere questo tasto per aggiungere una traccia selezionata all'elenco delle tracce nel pannello "Prepare" del software.

#### **COMANDI EFFETI**

- 35. **FX SELECT –** Girare questa manopola per selezionare un effetto da applicare al canale, che verrà visualizzato nel software. Si può anche premere la manopola per passare automaticamente all'effetto successivo.
- 36. **FX MIX –** Regola la quantità dell'effetto, che verrà visualizzato nel software. Per sentire meno l'effetto (un mix "dry"), spostare il fader a sinistra. Per sentire maggiormente l'effetto (un suono "wet"), spostare il fader a destra.
- 37. **FX PARAM –** Girare questa manopola per regolare il parametro dell'effetto, che verrà visualizzato nel software.
- 38. **FX ON / OFF** Premere questo tasto per attivare o disattivare l'effetto. Il LED del pulsante si accende quando l'effetto è attivo.

#### **COMANDI USB**

- 39. **DECK SELECT –** Configurare questo interruttore in modo da assegnare il Deck software Deck che verrà controllato dal V7. La posizione di sinistra corrisponde al Deck A; quella di destra al Deck B.
- 40. **LED USB –** Questo LED si accende quando il V7 è in grado di comunicare con un computer collegato alla porta USB a livello del pannello posteriore.
- 41. **LED LINK –** Questo LED si accende quando il V7 è in grado di comunicare con un altro V7 collegato al COLLEGAMENTO LINK a livello del pannello posteriore.
- 42. **TASTO MASTER –** Questo pulsante determina quale computer sta controllando il V7:
	- Quando il TASTO MASTER è acceso, il V7 controlla il computer cui è collegato tramite USB.
	- Quando il TASTO MASTER è spento, il V7 controlla il computer collegato al V7 cui è collegato tramite il COLLEGAMENTO LINK a livello del pannello posteriore.

## **IMPORTANTE!!!**

- Prima di collegare il V7 al computer, inserire il CD in dotazione per installare i driver più recenti, oltre al Serato ITCH. (Recarsi alla pagina **www.serato.com/itch** per verificare quali aggiornamenti del software sono disponibili.)
- Al momento di ricollegare il V7 al computer, il V7 ricorderà le posizioni precedenti del software (ad es. Pitch, parametri degli effetti, ecc.). Questo va ricordato prima di riprodurre una traccia.

### **CONFIGURAZIONE DI UN V7**

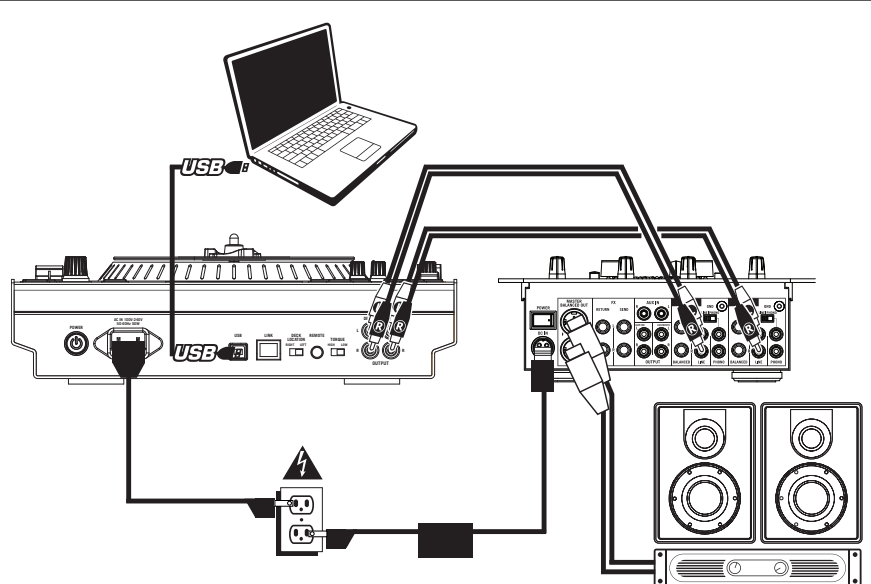

- 1. Collegare l'USCITA DECK A del V7 all'ingresso del canale sinistro del mixer (a livello di linea).
- 2. Collegare l'USCITA DECK B del V7 all'ingresso del canale destro del mixer (a livello di linea).
- 3. Collegare il V7 ad una porta USB del computer, quindi aprire il Serato ITCH. Questo individuerà automaticamente il V7.
- 4. Verificare che a livello del V7:
	- a. Il TASTO MASTER sia acceso. (In caso contrario, premerlo.)
	- b. Il LED USB sia acceso.

#### **Note:**

- È possibile selezionare il Deck A o il Deck B nel software tramite l'interruttore DECK SELECT del V7.
- I tasti LOAD A e LOAD B caricheranno sempre la traccia selezionata sul rispettivo Deck nel software (indipendentemente dalla posizione dell'interruttore DECK SELECT).
- Se si regola il pitch di un Deck servendosi del FADER del PITCH, quando si passa all'altro Deck, il FADER del PITCH del V7 potrebbe non corrispondere alla posizione del pitch di quel Deck a livello del software. Quando ciò avviene, uno dei LED di TAKEOVER si accende (ed il FADER del PITCH diventa inattivo). Spostare lentamente il FADER del PITCH nella direzione indicata fino a quando la luce non si spegne. A quel punto il FADER del PITCH si trova nella posizione software corretta e può ora essere utilizzato per regolare il pitch della traccia.
- Eccettuato il FADER del PITCH, i comandi specifici di ciascun Deck (le cui posizioni possono cambiare passando da un deck all'altro) faranno sì che le posizioni del software "scattino" automaticamente per corrispondere a quelle dell'hardware. Questo va ricordato quando si passa da un Deck all'altro.

## **AGGIUNTA DI UN SECONDO V7**

Per completare l'impostazione di un doppio V7, configurare un V7 (come descritto in precedenza), quindi procedere come segue:

*Avvertenza: NON collegare due V7 allo stesso computer tramite USB!*

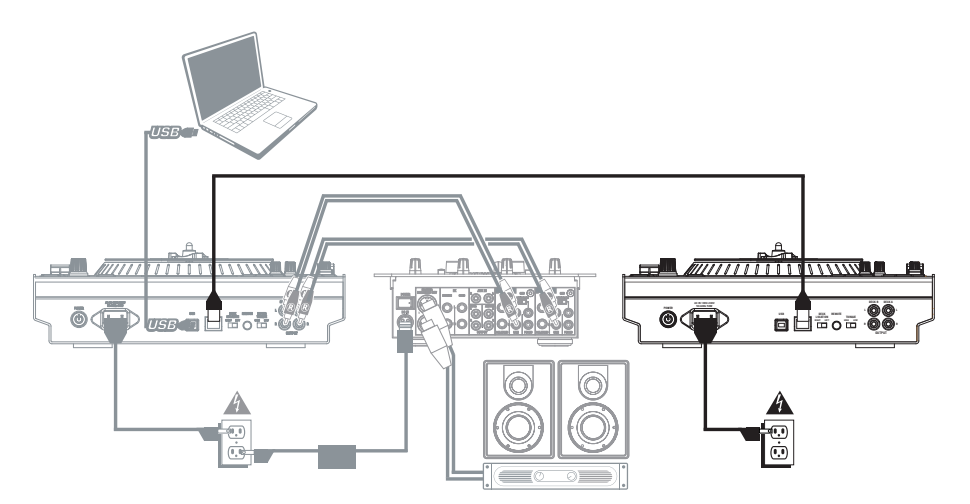

- 1. Collegare i rispettivi COLLEGAMENTI LINK dei V7 a vicenda con l'apposito cavo in dotazione.
- 2. Servirsi degli interruttori DECK SELECT per impostare il V7 di sinistra quale "Deck A" e quello di destra quale "Deck B".

*Nota bene: non cambiare gli interruttori durante la sessione.*

- 3. Assicurarsi che il primo V7 sia collegato ad una porta USB del computer, quindi lanciare il Serato ITCH. Questo individuerà automaticamente i V7.
- 4. Verificare quanto segue:
	- a. Sul V7 collegato al computer, il TASTO MASTER deve essere acceso. (In caso contrario, premerlo.)
	- b. Sul V7 collegato al computer, il LED USB deve essere acceso.
	- c. Sul V7 non direttamente collegato al computer, il TASTO MASTER deve essere **spento**. (In caso contrario, premerlo.)
	- d. Sul V7 non direttamente collegato al computer, il LED USB deve essere **spento**.
	- e. I LED LINK di entrambi i V7 devono essere accesi. (In caso contrario, ricollegarli in maniera sicura servendosi del cavo di collegamento).

## **CONFIGURAZIONE PER IL PASSAGGIO TRA DUE DJ**

I V7 di Numark consentono di passare agevolmente tra due DJ (ciascuno con il proprio computer) senza interrompere la<br>musica. Per predisporre questa musica. Per predisporre questa operazione, effettuare una configurazione per doppio V7 (come descritto in precedenza), quindi procedere come segue:

*Nota bene: le istruzioni presenti in questo paragrafo sono intese per una configurazione con un mixer che supporti più ingressi a livello di linea su due canali. Tuttavia, si possono anche adattare queste istruzioni ad una configurazione per un mixer a quattro canali.*

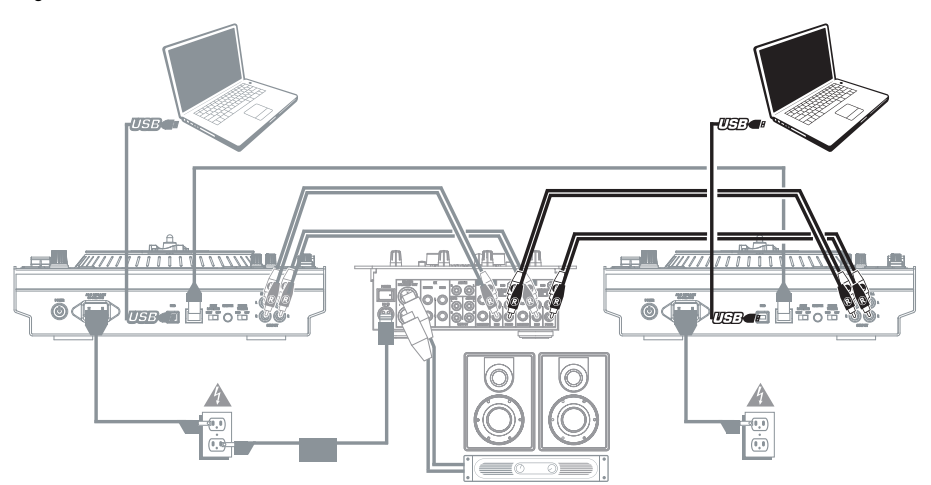

- 1. Collegare le USCITE DECK A di *entrambi* i V7 agli ingressi del canale sinistro del mixer (a livello di linea).
- 2. Collegare le USCITE DECK B di *entrambi* i V7 agli ingressi del canale destro del mixer (a livello di linea).
- 3. Servendosi di un cavo USB, il nuovo DJ ("**DJ 2**") deve collegare il suo computer al V7 che non è collegato al computer del primo DJ ("**DJ 1**").
- 4. Mentre riproduce la sua ultima traccia, il **DJ 1** deve premere il TASTO MASTER a livello del V7 inutilizzato.
- 5. A livello del V7 inutilizzato, il **DJ 2** può ora effettuare il cueing della sua prima traccia e sfumarla con il mixer.
- 6. Quando il **DJ 2** ha finito di passare alla sua prima traccia, deve premere il TASTO MASTER del V7 opposto. Può ora controllare il Serato ITCH sul suo computer servendosi di entrambi i V7.
- 7. Il **DJ 1** può ora scollegare il suo computer dal setup senza alcuna interruzione della musica.

### **SCHACHTELINHALT**

- V7
- Plattentelleraufbau
	- o Aluminum Plattenteller
	- o Slipmat
	- o Vinyl (mit 45 RPM-Mittelstück, beiliegend)
- 2 Stereo-RCA-Kabel
- IEC-Netzkabel
- USB-Kabel
- Link-Kabel
- Software/Treiber-CD
- Achsenschraube
- Inbusschlüssel
- Kurzanleitung
- Sicherheitshinweise und Garantiebestimmungen

### **REGISTRIERUNG**

Bitte besuchen Sie die Webseite **http://www.numark.com**, um Ihr V7 zu registrieren. Durch die Registration Ihres Produkts können wir Sie über neue Produktentwicklungen auf dem Laufenden halten und bei etwaigen Problemen durch unseren erstklassigen technischen Kundendienst betreuen.

## **INBETRIEBNAHME (SERATO ITCH)**

Sie nehmen Ihr V7 mit Serato ITCH in Betrieb, indem Sie:

- 1. Von der Webseite **www.serato.com/itch/** die neueste Version von Serato ITCH mit eingebauten Effekten herunterladen!
- 2. V7 aufbauen (siehe nachstehende PLATTENTELLERAUFBAU).
- 3. Doppelklicken Sie auf die ITCH-Installationsdatei.
- 4. Installation gemäß der angezeigten Anweisungen ausführen. Während der Installation erfolgt eine Aufforderung, V7 an den PC anzuschließen.

**Windows-Benutzer:** Während der Installation:

- Windows-Warnung, dass ein Treiberzertifikat nicht verifiziert werden kann, trotzdem bestätigen.
- Windows-Warnungen, dass die Installation der Hardware nicht erfolgreich war oder die Hardware unter Umständen fehlerhaft arbeitet, ignorieren.
- Dialogfenster, die kurz auf dem Bildschirm erscheinen und dann sofort verschwinden, ignorieren.

Diese Warnungen sind normal und bedeuten lediglich, dass das Windows-eigene Installationsprogramm nicht ausgeführt wurde. (V7 und Serato ITCH verwenden ihre eigenen Installastionsprozesse.)

Falls während des Installationsvorgangs das vorgegebene Verzeichnis beibehalten wurde, kann das Programm hier gefunden werden:

- XP: **Start Menü** f **Programme** f **ITCH**
- Vista: **Windows Menü** f **Alle Programme** f **Serato** f **ITCH**
- 5. Die neueste Version von Serato ITCH aufrufen!

*Warnung: Niemals zwei V7 an den gleichen PC über die USB-Anschlüsse anschließen!* 

### **PLATTENTELLERAUFBAU**

1. V7 aus der Verpackung nehmen. Beide Plattentelleraufbauten aus der Verpackung nehmen.

Den V7 zum Betrieb auf eine flache, sichere Oberfläche stellen. Sicherstellen, dass das Gerät genügend Luftzufuhr zu allen Ventilationsschlitzen erhält (vor allem wenn dieses fest eingebaut wird).

2. Den Plattenteller auf den V7 legen, wobei die Stifte auf der Unterseite des Plattentellers mit den Löchern im Motor des V7 in eine Linie gebracht werden müssen.

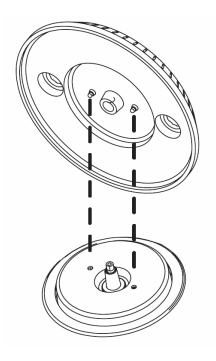

3. Slipmat auf den Plattenteller legen, dann die Vinylplatte auf die Slipmat.

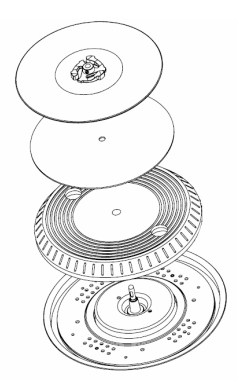

4. Kerbe in der Spindel mit der Schraube des 45 RPM-Adapter der Vinylplatte in eine Linie bringen. Mit dem (beiliegenden) Inbusschlüssel die Schraube anziehen und damit den gesamten Plattentelleraufbau fest mit der Spindel verbinden.

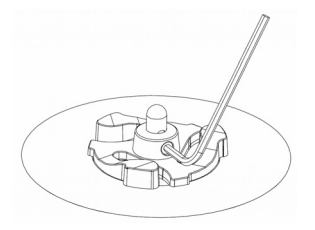

### **FUNKTIONSELEMENTE GERÄTERÜCKSEITE**

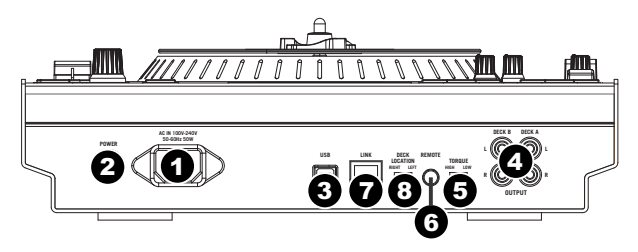

- 1. **POWER EINGANG** Verwenden Sie das beiliegende Netzteil, um den V7 mit einer Steckdose zu verbinden. Verbinden Sie, während das Gerät ausgeschaltet ist, das Netzteil zuerst mit dem V7 und stellen Sie erst dann die Verbindung zur Steckdose her.
- 2. **POWER SCHALTER** Mit diesem Schalter können Sie den V7 einschalten, nachdem alle Kabelverbindungen vorgenommen wurden. So vermeiden Sie Beschädigungen an Ihren Geräten. Schalten Sie den V7 vor den Verstärkern ein und schalten Sie Ihre Verstärker aus, bevor Sie den V7 ausschalten.
- 3. **USB** Über diesen USB-Anschluss werden Audiosignale und Steuerungsinformationen von einem angeschlossenen PC übertragen.
- 4. **ANSCHLUSS DECK A / DECK B (RCA)** Diese Anschlüsse für Deck A und Deck B mit gewöhnlichen RCA-Kabeln jeweils an den linken und rechten Kanal des Mixers anschließen.
- 5. **MOTOR TORQUE –** Diesen Schalter umlegen, um das Drehmoment der PLATTENTELLER einzustellen. Bei einer hohen Einstellung fühlen sich die PLATTENTELLER schwerer, stärker wie bei "modernen" Plattenspielern an. Ist der Wert niedriger eingestellt ergibt sich ein leichteres, eleganteres Gefühl - wie bei "klassischen" Plattenspielern.
- 6. **REMOTE** Falls ein Mixer verwendet wird, der mit "Faderstart"-kompatibel ist, kann ein Musikstück auf dem V7 automatisch gestartet und auf Cue gesetzt werden, indem der Fader des Mixers in dessen Richtung bewegt wird. Um die Funktion Faderstart zu verwenden, den REMOTE-Ausgang des V7 an den Faderstart-kompatiblen Mixer mit einem gewöhnlichen 3,18 mm Kabel anschließen.
- 7. **LINK CONNECTION –** Beim Gebrauch von zwei V7 deren LINK CONNECTIONS mit dem beiliegenden Link-Kabel verbinden.
- 8. **DECK LOCATION SCHALTER –** Für zukünftige Verwendung.

## **FUNKTIONSELEMENTE OBERSEITE**

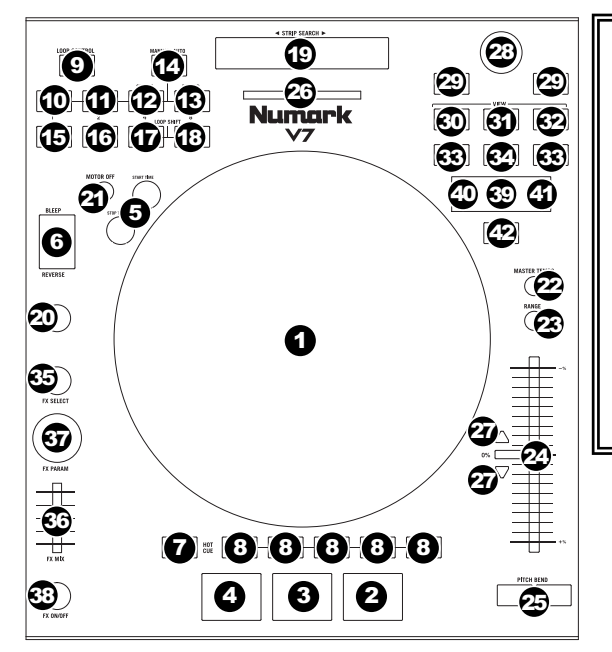

#### **VERWENDETE BEZEICHNUNGEN:**

- **Audioverweis:** Die augenblickliche Position in einem Musikstück von wo aus der Abspielvorgang beginnt. Wird ein Musikstück gewählt und abgespielt, fängt der Audio Pointer gewöhnlich am Anfang an und hört am Ende auf..
- **Cue-Punkt:** Eine im Musikstück markierte Position, welche dauerhaft durch die Software gespeichert wird. Cue-Punkte können mit den CUE<br>CONTROLS gesetzt, wieder **CONTROLS** abgerufen oder gelöscht werden.
- **Temporärer Cue-Punkt:** Eine im Musikstück markierte Position, die nur solange vorhanden ist, wie das Musikstück im Deck geladen ist. Ein temporärer Cue-Punkt kann mit der CUE-Taste gesetzt und wieder abgerufen werden.

#### **WIEDERGABEFUNKTIONEN**

- 1. **PLATTER / SLIPMAT / VINYL** Der motorgetriebene Plattenteller (mit Slipmat und Vinyl) steuert den Audioverweis im Programm.
- 2. **PLAY / PAUSE –** Start oder Wiederaufnahme des Abspielens, falls das Deck im Pausenbetrieb war. Hält die Wiedergabe vorläufig an, falls sich das Deck im Abspielbetrieb befindet. (Die Rate, mit welcher vom Abspiel- in den Pausenbetrieb und entgegengesetzt gefahren wird, wird über die START TIME und STOP TIME Drehregler bestimmt.)

3. **CUE –** Falls kein temporärer Cue-Punkt eingestellt wurde oder sich das Deck im Pausenbetrieb befindet, kann mit der Taste CUE ein temporärer Cue-Punkt gesetzt werden. Während das Musikstück abgespielt wird, diese erneut drücken, um zum temporären Cue-Punkt zurückzukehren und das Abspielen einstweilen anzuhalten. Man kann auch die Taste CUE gedrückt halten und damit das Abspielen vom temporären Cue-Punkt beginnen. Wird die Taste losgelassen, kehrt man zum temporären Cue-Punkt zurück und hält das Abspielen zeitweise an. Werden die Tasten CUE und PLAY / PAUSE gleichzeitig gedrückt, wird das Abspielen vom temporären Cue-Punkt begonnen. Läßt man beide Tasten los, wird das Abspielen forgesetzt.

- 4. **SYNC** Automatische Angleichung des Tempos zwischen beiden Decks.
- 5. **START TIME / STOP TIME** Einstellung der Rate, mit welcher vom Abspielbetrieb in den Pausenbetrieb und entgegengesetzt gefahren wird.
- 6. **BLEEP / REVERSE –** Rückwärtiges Abspielen des Musikstücks auf dem jeweiligen Deck.
	- Befindet sich der Schalter in der Stellung REVERSE, wird das Musikstück rückwärts abgespielt. Wird der Schalter wieder in die zentrale (ausgeschaltete) Position gebracht, findet das Abspielen wieder von dort, wo der Audioverweis anhält, normal statt.
	- Wird der Schalter in der BLEEP-Stellung gehalten, wird das Musikstück rückwärts abgespielt. Wird der Scahlter wieder in die zentrale (ausgeschaltete) Position gebracht, findet das Abspielen wieder von der Position statt, die auch ohne den Einsatz der BLEEP-Funktion erreicht worden wäre (also als ob das Musikstück die ganze Zeit normal abgespielt worden wäre) .

#### **CUE-FUNKTIONEN**

- 7. **DELETE CUE** Drücken oder gedrückt halten, um in den Cue-Löschmodus zu gelangen, in welchem zugeordnete Cue-Punkte von den HOT CUE-TASTEN gelöscht werden können. Leuchtet die DELETE CUE Taste rot auf, befindet diese sich im Cue-Löschmodus. Es kann nun eine rote HOT CUE-Taste gedrückt werden, um den ihr zugeordneten Cue-Punkt zu löschen. (Drücken der Taste DELETE CUE um den Cue-Löschmodus zu aktivieren, erlaubt die Löschung lediglich eines einzigen Cue-Punkts auf einmal. Wird die Taste DELETE CUE hingegen gedrückt gehalten, um den Cue-Löschmodus zu aktivieren, können mehrere Cue-Punkte auf einmal gelöscht werden.)
- 8. **HOT CUE-TASTEN (1-5)** Zum Zuordnen eines Cue Punkts oder um das Musikstück an diesem Cue-Punkt zurückzusetzen. Leuchtet eine HOT CUE-TASTE nicht auf, kann ein Cue-Punkt zugeordnet werden, indem die Taste am gewünschten Punkt im Musikstück gedrückt wird. Ist der Punkt zugeordnet, leuchtet die HOT CUE-Taste weiss auf. Um zu diesem Cue-Punkt zurückzukehren, einfach die Taste drücken.

*Tipp: Befindet sich das Deck im Pausenbetrieb, führt das Herunterdrücken und Festhalten einer beleuchteten* HOT CUE-TASTE dazu, dass die Wiedergabe von diesem Cue-Punkt stattfindet*. Wird diese losgelassen, kehrt das Programm zu diesem Cue-Punkt zurück und hält die Wiedergabe vorübergehend an.* 

*Hinweis: Cue-Punkte können nicht überschrieben werden. Ein Cue-Punkt muss zuerst durch Herunterdrücken und Festhalten der Taste* DELETE CUE, während die betreffende HOT CUE-TASTE gedrückt wird, gelöscht werden*.* 

#### **LOOP-FUNKTIONEN**

- 9. **ON / OFF** Dient zum Ein- und Ausschalten eines Loops. Befindet sich das Deck bereits im Loop-Modus, wird der Loop verlassen. Ist das Deck nicht im Loop-Modus, wird der augenblicklich gewählte Loop eingeschaltet (sobald der Audioverweis in den Loopbereich gelangt). Ist kein Loop eingestellt, passiert überhaupt nichts.
- 10. **IN** Mit dieser Taste zum Beginn eines Loops einen "Loop In"-Punkt setzen. Falls sich das Deck bereits in einem Loop befindet und die Taste wird gedrückt, kann der genaue Punkt des "Loop In"-Punkts "feineingestellt" werden, indem der PLATTENTELLER verschoben wird. (Sicherstellen, dass die Taste SCRATCH OFF beleuchtet ist und damit der Motor des PLATTENTELLERS nicht läuft.) Falls dem Deck kein Musikstück zugeordnet ist, passiert überhaupt nichts.
- 11. **OUT** Mit dieser Taste am Ende eines Loops einen "Loop Out"-Punkt setzen. Falls sich das Deck bereits in einem Loop befindet und die Taste wird gedrückt, kann der genaue Punkt des "Loop Out"-Punkts "feineingestellt" werden, indem der PLATTENTELLER verschoben wird. (Sicherstellen, dass die Taste SCRATCH OFF beleuchtet ist und damit der Motor des PLATTENTELLERS nicht läuft.) Falls dem Deck kein Musikstück zugeordnet ist, passiert überhaupt nichts.
- 12. **SELECT** Hier drücken, um die für das Musikstück gesetzten Loops zu durchlaufen. Von hier aus kann editiert, der Loop erneut gespielt oder der gewählte Loop aktiviert werden. (Falls LOOP IN gedrückt wurde, doch der Loop vor dessen Ende abgebrochen werden soll, SELECT drücken, was den Loop abschaltet.)
- 13. **RELOOP** Mit dieser Taste das Musikstück an den Beginn eines Loops setzen und diesen aktivieren. Befindet sich das Deck bereits in einem Loop, wenn die Taste gedrückt wird, springt der Audioverweis an den Anfang des Loops und fährt fort. Falls kein Loop eingestellt ist, passiert überhaupt nichts.
- 14. **MODE –** Diese Taste dient zum Umschalten zwischen manuellem und Autoloop-Betrieb, was die Funktionen der vier unteren LOOP CONTROL-Tasten verändert. Im manuellen Betrieb fungieren die LOOP CONTROL-Tasten als IN, OUT, SELECT und RELOOP (oben erklärt). Im Autoloop-Betrieb setzen die LOOP CONTROL-Tasten jeweils 1-, 2-, 4- und 8- Takt-Loops. Jeder Loop beginnt an der Position des Audioverweises, wenn die Taste gedrückt wird. *Hinweis: Aufgrund der Weise, wie das Programm die BPM-Rate analysiert kann sich die Länge der 1-, 2-, 4- und 8-*

*Takt-Loops zwischen Musikstücken mit verschiedenen BPM-Werten unterscheiden.* 

- 15. **1/2 X** Der gewählte Loop wird bei Druck auf diese Taste um die Hälfte verkürzt.
- 16. **2 X –** Der gewählte Loop wird bei Druck auf diese Taste um das Doppelte verlängert.
- 17. **SHIFT LEFT (** e **)** Den gewählten Loop mit dieser Taste nach links verschieben. Der Loop wird um seine eigene Länge verschoben.
- 18. **SHIFT RIGHT (** f **)** Den gewählten Loop mit dieser Taste nach rechts verschieben. Der Loop wird um seine eigene Länge verschoben.

#### **TRACK-FUNKTIONEN**

19. **STRIP SEARCH –** Die Länge dieses Streifens bedeutet die gesamte Länge des Musikstücks. Mit dem Finger einen Punkt entlang dieses Sensors berühren, um genau an diesen Punkt im Musikstück zu gelangen. (Zum Durchlaufen eines Musikstücks empfiehlt es sich den PC zu verwenden, anstatt den Finger über den Streifen zu streichen.)

#### **PITCH-FUNKTIONEN**

- 20. **TAP –** Diese Taste im gleichen Tempo wie das Musikstück antippen, um es dem Programm leichter zu machen, einen genauen BPM-Wert festzustellen.
- 21. **SCRATCH OFF –** Zum Ausschalten und Anhalten des PLATTENTELLER-Motors.
- 22. **MASTER TEMPO** Falls die Tonhöhe des Musikstücks verändert wurde, kann diese durch Drücken der MASTER TEMPO-Taste wieder auf den ursprünglichen Notenschlüssel zurückgesetzt werden. Das Tempo des Musikstücks verbleibt bei der durch PITCH FADER eingestellten Geschwindigkeit.
- 23. **PITCH RANGE –** Mit dieser Taste kann der PITCH FADER auf ±8%, ±16% und ±50% eingestellt werden.
- 24. **PITCH FADER –** Zur Einstellung der Wiedergabegeschwindigkeit des Musikstücks. Eine direkt neben dem Fader befindliche LED leuchtet dann auf, wenn dieser auf 0% gesetzt ist.
- 25. **PITCH BEND ( + / ) –** Einen der beiden Tasten drücken oder gedrückt halten, um die Wiedergabegeschwindigkeit des Musikstücks zeitweise zu verändern. Wird die Taste losgelassen, kehrt die Geschwindigkeit des Musikstücks zu dem durch den PITCH FADER eingestellten Wert zurück.
- 26. **BPM METER** Diese Messanzeige dient als Hilfe zum Anpassen des Tempos zwischen beiden Decks. Leuchtet die weisse, mittlere LED auf, bedeutet dies, dass die BPM-Werte gleich sind. Anderenfalls wird sich die Messanzeige am schnelleren Deck orientieren. Je weiter die Anzeige vom Zentrum entfernt ist, umso grösser ist der Unterschied der beiden BPM-Werte.

Die Messanzeige ist auch beim Einstellen von Loop-In oder Loop-Out Punkten hilfreich. Falls an den Loop-In oder<br>Loop-Out Punkten Feineinstellungen mit den PLATTENTELLERN vorgenommen werden, "wickelt" sich die beleuchtete LED um die Messanzeige. Sie verbleibt auf der weissen LED in der Mitte, wenn der Loop um genau die Hälfte verkürzt oder um genau das Doppelte verlängert wurde.

*Hinweis: Das* BPM METER *leistet nur dann bei Loopeinstellungen Hilfestellung, wenn 1. für dieses Musikstück ein BPM-Wert eingegeben wurde und 2. die Tempos der beiden Decks synchronisiert wurde.*

27. **TAKEOVER LEDs –** Wird das andere Deck mit dem DECK SELECT-Schalter gewählt, stimmt unter Umständen die Position des PITCH FADER des V7 nicht mit der Tonhöheneinstellung des anderen Decks im Programm überein. Den PITCH FADER langsam in die vom TAKEOVER LED angegebene Richtung schieben, bis diese erlischt. Jetzt stimmt der PITCH FADER mit der Tonhöheneinstellung im Programm überein und kann diese wieder steuern.

#### **NAVIGATION**

- 28. **SCROLL KNOB** Mit diesem Drehregler können die Musikstücke, Verzeichnisse, usw. Im Programm durchlaufen werden. Der Regler kann auch gedrückt werden, um zwischen den im Programm angezeigten Feldern umzuschalten.
- 29. **FWD / BACK** Mit diesen Tasten kann der Selektor zwischen den verschiedenen Programmfeldern hin- und herbewegt werden.
- 30. **CRATES** Mit dieser Taste den Selektor auf das Verzeichnisfeld im Programm schalten.
- 31. **PREPARE –** Mit dieser Taste den Selektor auf das Vorbereitungsfeld im Programm schalten.
- 32. **FILES** Mit dieser Taste den Selektor auf das Dateifeld im Programm schalten.
- 33. **LOAD A / LOAD B –** Eine dieser Tasten drücken während ein Musikstück gewählt ist, um dieses jeweils Deck A oder Deck B zuzuordnen.

*Tipp: Werden die Tasten* LOAD A *oder* LOAD B zweimal schnell gedrückt, wird das auf dem anderen Deck befindliche Musikstück auch auf dieses Deck geladen, wobei der Audioverweis in der gleichen Position bleibt*. Weitere Informationen hierzu können im Abschnitt "Sofortige Doppel" unter* "*Wiedergabe" im Kapitel* SOFTWARE INSTALLATION *gefunden werden.*

34. **LOAD PREPARE –** Mit dieser Taste kann ein gewähltes Musikstück einer Liste von Musikstücken im Vorbereitungsfeld des Programms hinzugefügt werden.

#### **EFFEKTES-FUNKTIONEN**

- 35. **FX SELECT –** Dieser Drehregler dient zur Auswahl eines Effektes, der auf den Kanal gelegt werden soll, wobei der Effekt im Programm angezeigt wird. Bei Drücken des Drehreglers wird automatisch der nächste Effekt abgerufen.
- 36. **FX MIX –** Zur Einstellung der Effektstärke, welche im Programm angezeigt wird. Für weniger Effekt (ein "dry" Mix) Regler nach links schieben. Für mehr Effekt (ein "wet" Sound) den Fader nach rechts bewegen.
- 37. **FX PARAM –** Mit diesem Regler den im Programm angezeigten Parameter des Effekts einstellen.
- 38. **FX ON / OFF** Mit dieser Taste den Effekt ein- oder ausschalten. Die LED der Taste leuchtet im eingeschalteten Zustand auf.

#### **USB-ELEMENTE**

- 39. **DECK SELECT –** Mit diesem Schalter das Deck bestimmen, dass der V7 steuern soll. Die linke Position schaltet zu Deck A, die Rechte zu Deck B.
- 40. **USB LED –** Diese LED leuchtet auf, wenn der V7 mit einem über den rückwärtigen USB-Anschluss angeschlossenen PC kommuniziert.
- 41. **LINK LED –** Diese LED leuchtet auf, wenn der V7 mit einem anderen über die rückwärtige LINK CONNECTION angeschlossenen V7 kommuniziert.
- 42. **MASTER BUTTON –** Mit dieser Taste wird bestimmt, welchen PC der V7 steuert:
	- Leuchtet der MASTER BUTTON auf, steuert der V7 den mit dem USB-Anschluss verbundenen PC.
	- Leuchtet der MASTER BUTTON nicht auf, kontrolliert der V7 einen PC, der an einen über die rückwärtige LINK CONNECTION angeschlossenen V7 angeschlossen ist.

### **WICHTIG!!!**

- Vor Anschluss des V7 an den PC zuerst die auf der beiliegenden CD vorhandenen Treiber und das<br>Programm Serato ITCH installieren. (Auf www.serato.com/itch überprüfen, ob es neuere (Auf www.serato.com/itch überprüfen, ob es neuere Programmversionen gibt.)
- Wird V7 wieder and den PC angeschlossen, behält der V7 die vorherigen Programmeinstellungen bei (z. B. Tonhöhe, Effektparameter, usw.). Dies ist vor Abspielen eines Musikstücks bedenken.

### **INSTALLATION EINES V7**

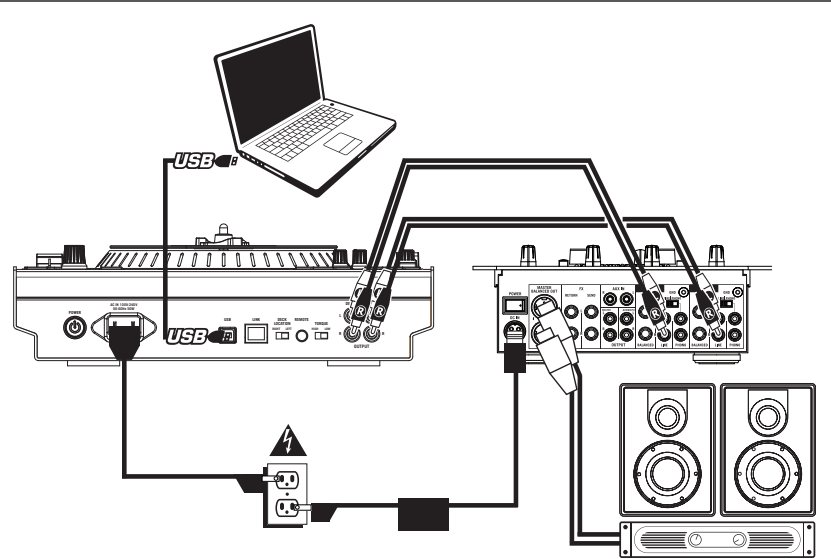

- 1. Anschluss "DECK A" OUTPUT (ANSCHLUSS DECK A) des V7 an den linken Eingangskanal (linelevel) des Mixers anschließen.
- 2. Anschluss "DECK B" OUTPUT (ANSCHLUSS DECK B) des V7 an den rechten Eingangskanal (linelevel) des Mixers anschließen.
- 3. Den V7 an einen USB-Anschluss des PCs anschließen und dann Serato ITCH aufrufen. Das Programm wird den V7 automatisch entdecken.
- 4. Folgende Dinge am V7 überprüfen:
	- a. Der MASTER BUTTON sollte aufleuchten. (Ist dies nicht der Fall, diesen bitte drücken.)
	- b. Die USB-LED sollte aufleuchten.

#### **Hinweise:**

- Deck A oder Deck B können im Programm mit dem DECK SELECT-Schalter des V7 ausgewählt werden.
- Die Tasten LOAD A und LOAD B werden immer das gewählte Musikstück auf ihre jeweiligen Decks im Programm laden (ungeachtet der Position des DECK SELECT-Schalters).
- Wenn die Tonhöhe des Decks mit dem PITCH FADER eingestellt und dann das andere Deck mit dem DECK SELECT-Schalter gewählt wird, stimmt unter Umständen die Position des PITCH FADER des V7 nicht mit der Tonhöheneinstellung des anderen Decks im Programm überein. Ist dies der Fall, leichtet eine der TAKEOVER LEDs auf (der PITCH FADER wurd dabei abgeschaltet). Den PITCH FADER langsam in die vom TAKEOVER LED angegebene Richtung schieben, bis diese erlischt. Jetzt stimmt der PITCH FADER mit der Tonhöheneinstellung im Programm überein und kann diese wieder steuern.
- Mit Ausnahme des PITCH FADERs "schalten" alle Deck-spezifischen Steuerelemente (deren Positionen sich beim Umschalten zwischen den Decks ändern können) automatisch zu Positionen, die mit der Hardware übereinstimmen. Dies sollte beim Umschalten zwischen den Decks immer bedacht werden.

## **ZWEITEN V7 HINZUFÜGEN**

Um ein duales V7-System zu erstellen, zunächst einen V7 (wie oben beschrieben) installieren und dann den nachstehenden Schritten folgen:

*Warnung: Niemals zwei V7 an den gleichen PC über die USB-Anschlüsse anschließen!*

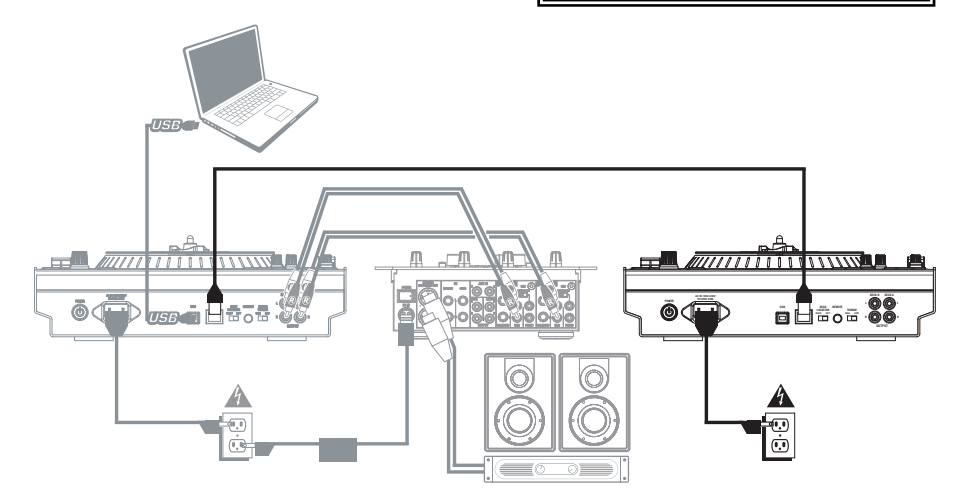

- 1. Die LINK CONNECTIONS der beiden V7 mit dem beiliegenden Link-Kabel verbinden.
- 2. Mit den DECK SELECT-Schaltern den linken V7 als "Deck A" und den Rechten als "Deck B" konfigurieren.

*Hinweis: Die Schalter während der Session nicht wechseln.* 

- 3. Überprüfen, dass der erste V7 über einen USB-Anschluss an den PC angeschlossen ist und dann Serato ITCH aufrufen. Das Programm entdeckt die V7 automatisch.
- 4. Folgendes überprüfen:
	- a. An dem an den PC angeschlossenen V7 sollte der MASTER BUTTON aufleuchten. (Ist dies nicht der Fall, diesen bitte drücken.)
	- b. An dem an den PC angeschlossenen V7 sollte die USB LED aufleuchten.
	- c. An dem nicht direkt an den PC angeschlossenen V7 sollte der MASTER BUTTON *nicht* aufleuchten. (Ist dies nicht der Fall, diesen bitte drücken.)
	- d. An dem nicht direkt an den PC angeschlossenen V7, sollte die USB LED *nicht* aufleuchten.
	- e. Die LINK LEDs beider V7 sollten aufleuchten. (Ist dies nicht der Fall, beide V7 mit dem Link-Kabel sicher verbinden.)

## **ÜBERGANG ZWISCHEN ZWEI DJs – SYSTEMAUFBAU**

Der Numark V7 gestattet einen unterbruchsfreien Übergang zwischen zwei DJs (von denen jeder seinen eigenen PC hat). Um diese Funktionalität vorzubereiten, sollte ein duales V7- System (wie vorstehend beschrieben) aufgebaut und dann den nachfolgenden Schritten gefolgt werden:

*Hinweis: Die Anweisungen in diesem Abschnitt betreffen ein System, in dem der Mixer mehrere Line-Level Eingänge auf zwei Kanälen unterstützt. Allerdings können diese Anweisungen auch auf ein System mit einem Vier-Kanal Mixer übertragen werden.* 

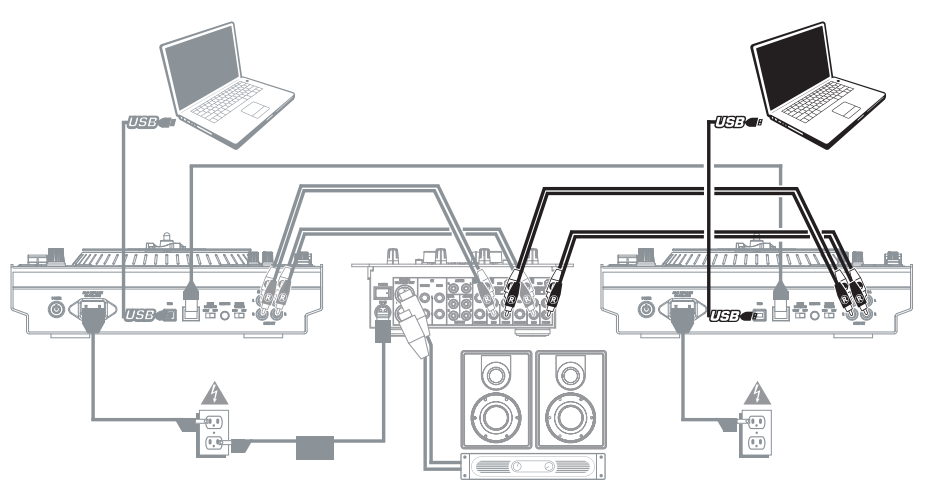

- 1. Die "DECK A" OUTPUTS (ANSCHLÜSSE DECK A) *beider* V7 an den linken Eingangskanal (Line-Level) des Mixers anschließen.
- 2. Die "DECK B" OUTPUTS (ANSCHLÜSSE DECK B) *beider* V7 an den rechten Eingangskanal (Line-Level) des Mixers anschließen.
- 3. Der neue DJ ("**DJ 2**") sollte seinen PC mit einem USB-Kabel an den V7 anschließen, der nicht an den PC des derzeitigen DJs ("**DJ 1**") angeschlossen ist.
- 4. Während **DJ 1** sein letztes Musikstück abspielt, drückt er den MASTER BUTTON des nicht verwendeten V7.
- 5. Auf dem nicht verwendeten V7 kann **DJ 2** nun sein Musikstück in Cue stellen und mit dem Mixer einblenden.
- 6. Sobald **DJ 2** den Übergang auf sein erstes Musikstück beendet hat, drückt er den MASTER BUTTON des anderen V7. Nun kann er Serato ITCH auf seinem PC steuern und beide V7 einsetzen.
- 7. **DJ 1** kann nun seinen PC aus dem System entfernen, ohne dabei die Musik zu unterbrechen.

## **SPECIFICATIONS**

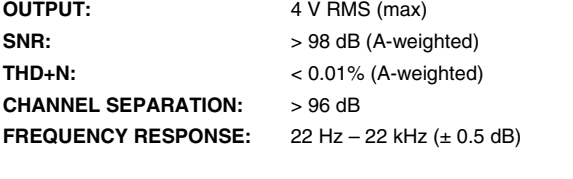

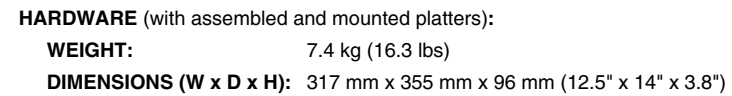

# **www.numark.com**

MANUAL VERSION 1.1